# Основы работы в OrCad

# Запуск программы и первое знакомство с интерфейсом

Запуск осуществляется при помощи ярлыка из меню ПУСК или Рабочего стола

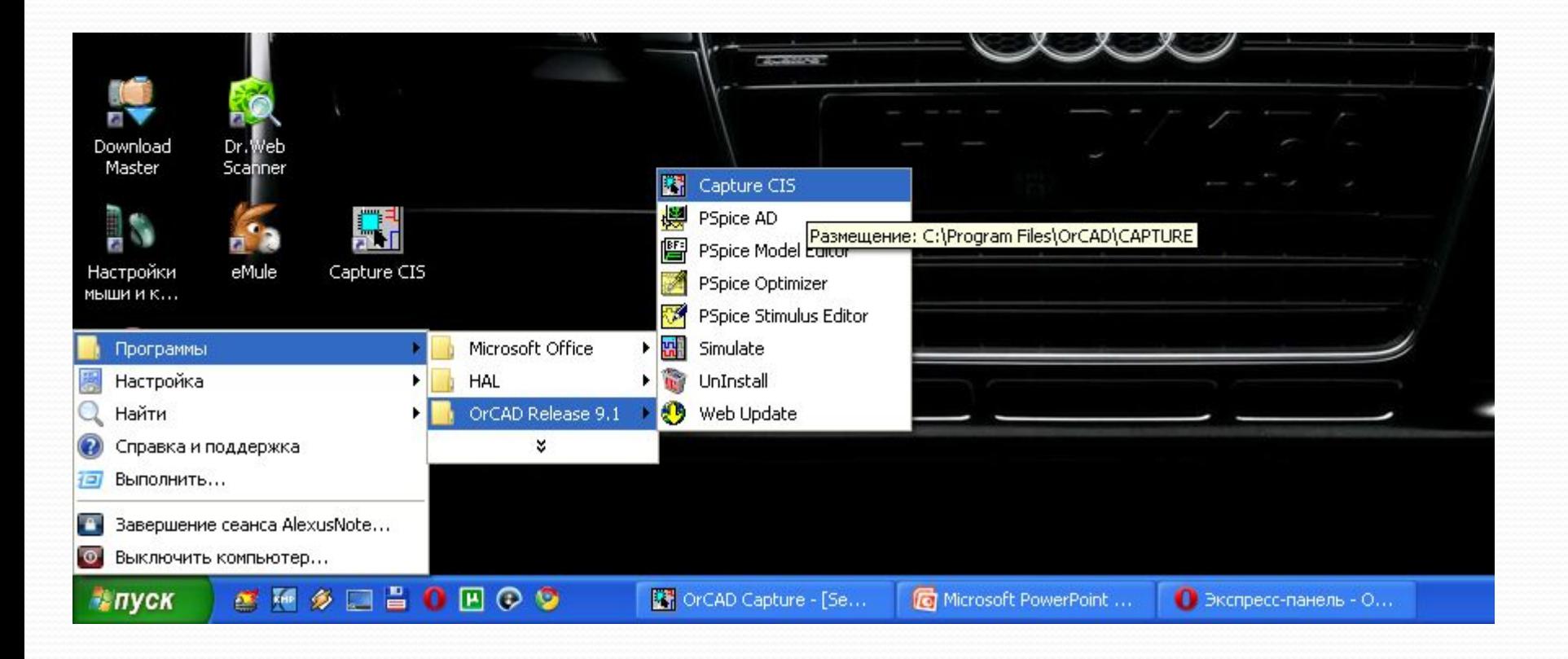

# Главное окно программы

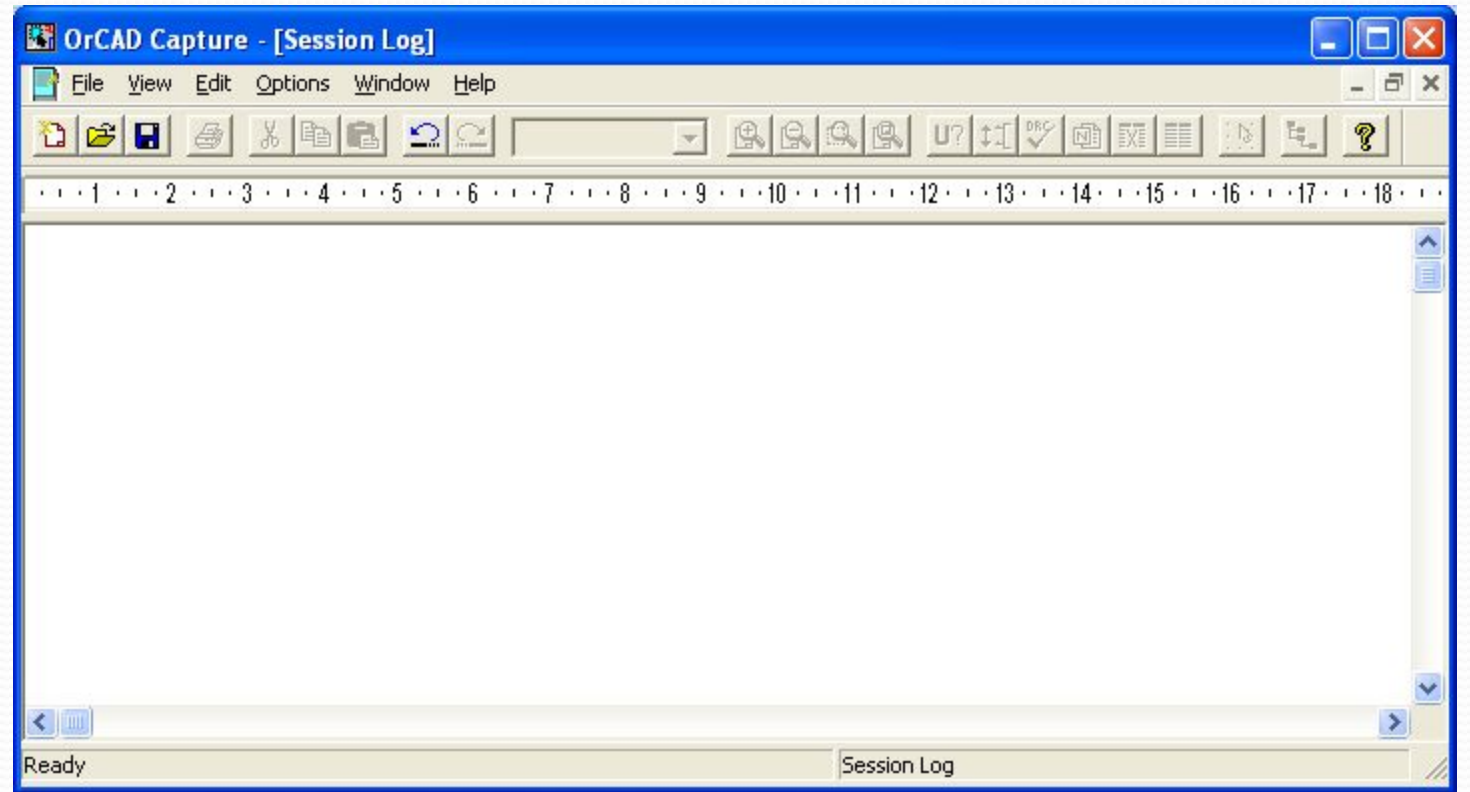

# Работа с Меню

Создание (открытие) нового проекта

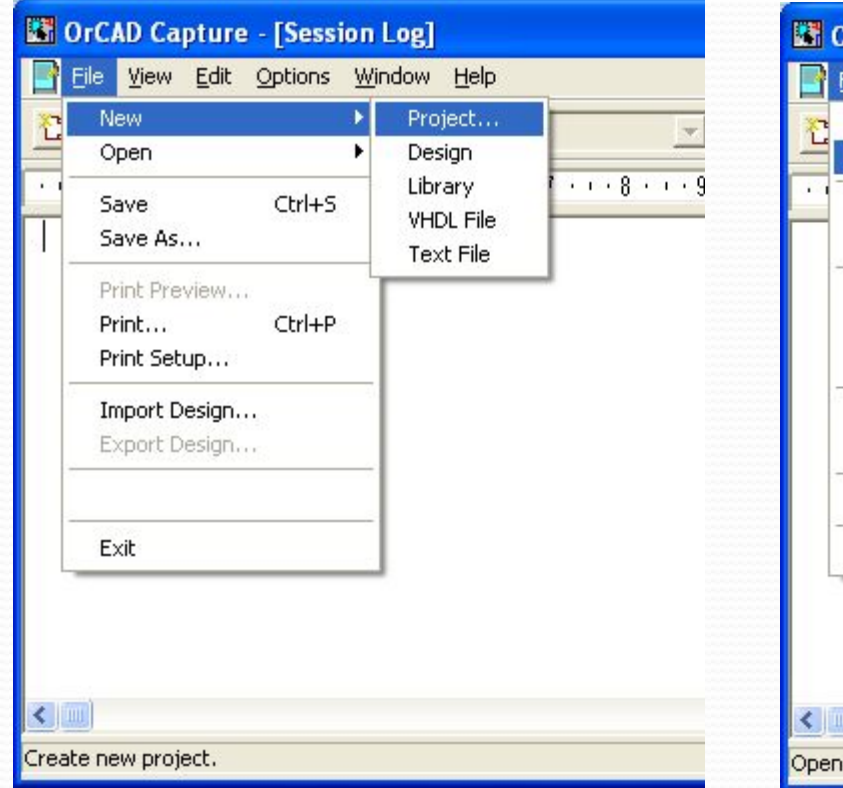

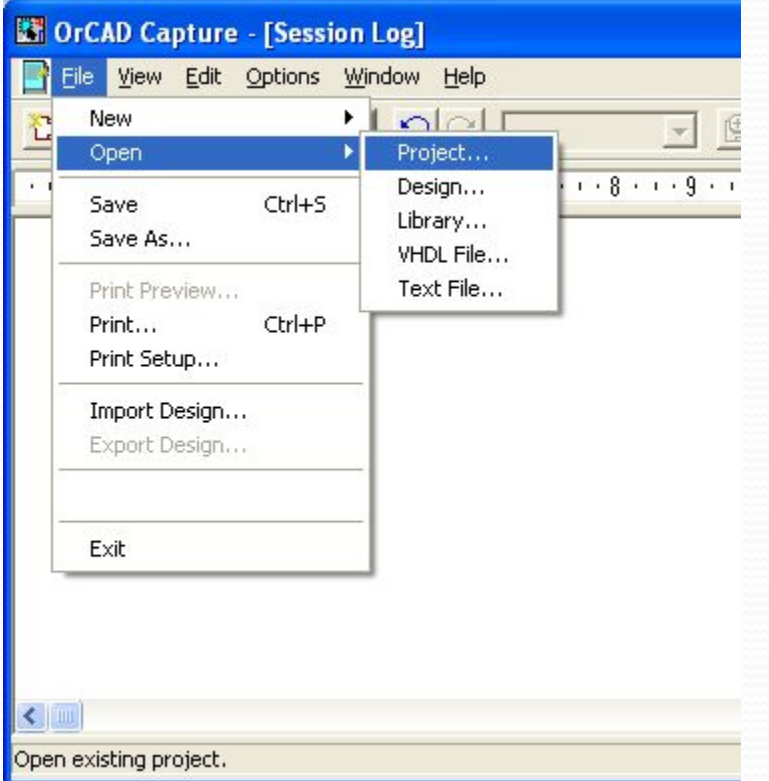

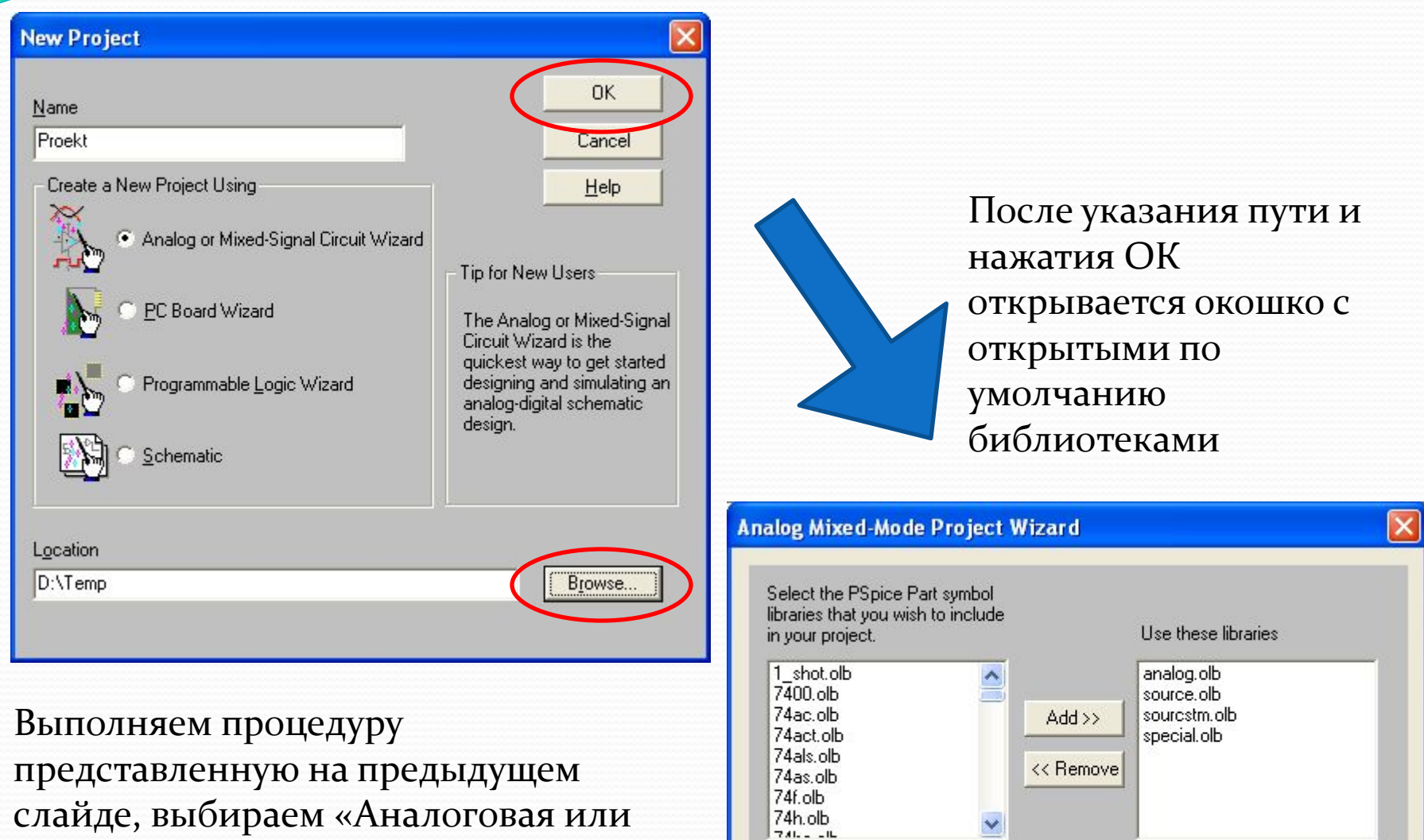

Отмена

Готово

Справка

Слайдс, вы∪йраем «Аналоговая или смешанная схема», указываем путь, нажимаем ОК (имя и путь **только ЛАТИНСКИМИ буквами)** 

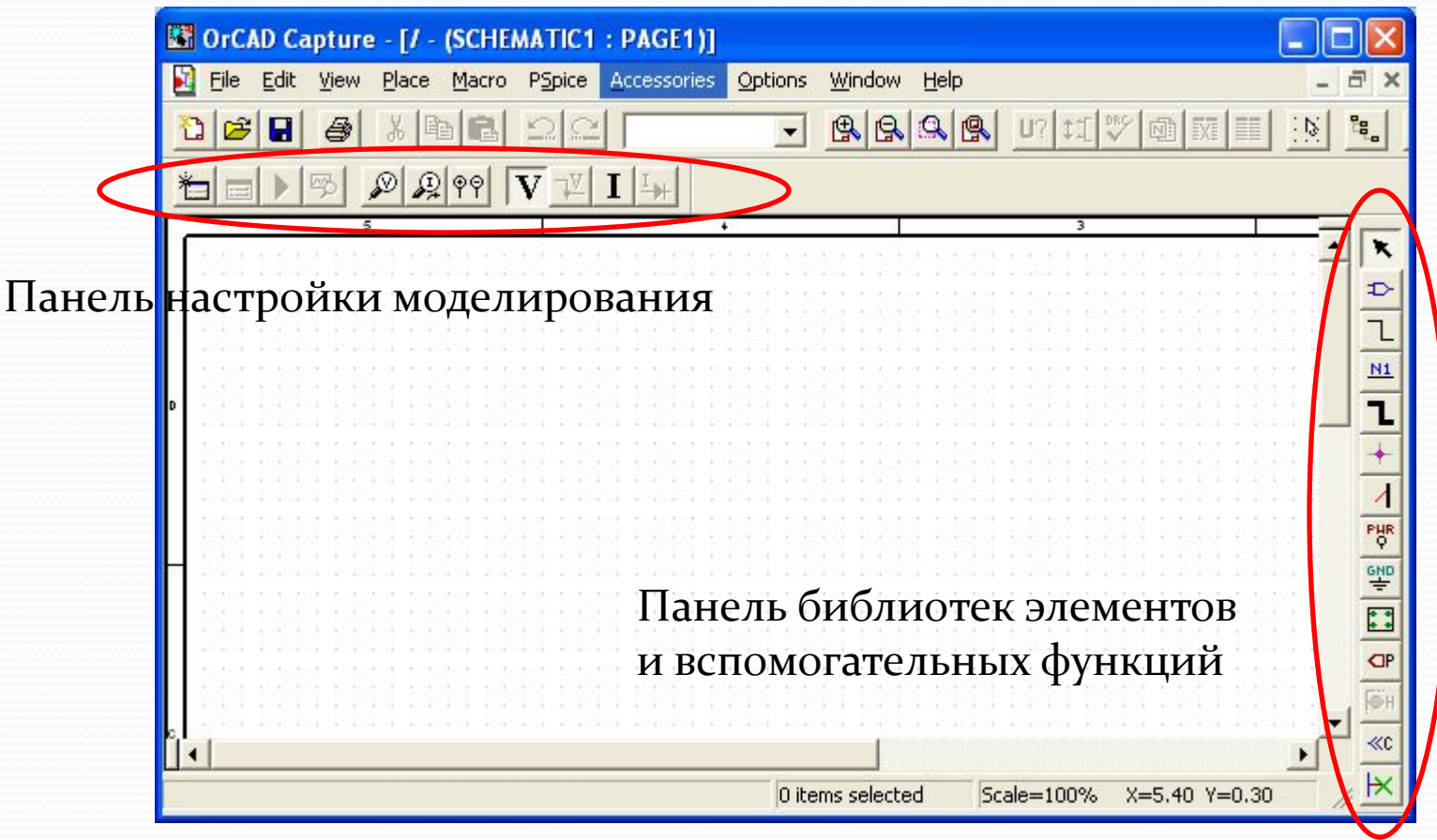

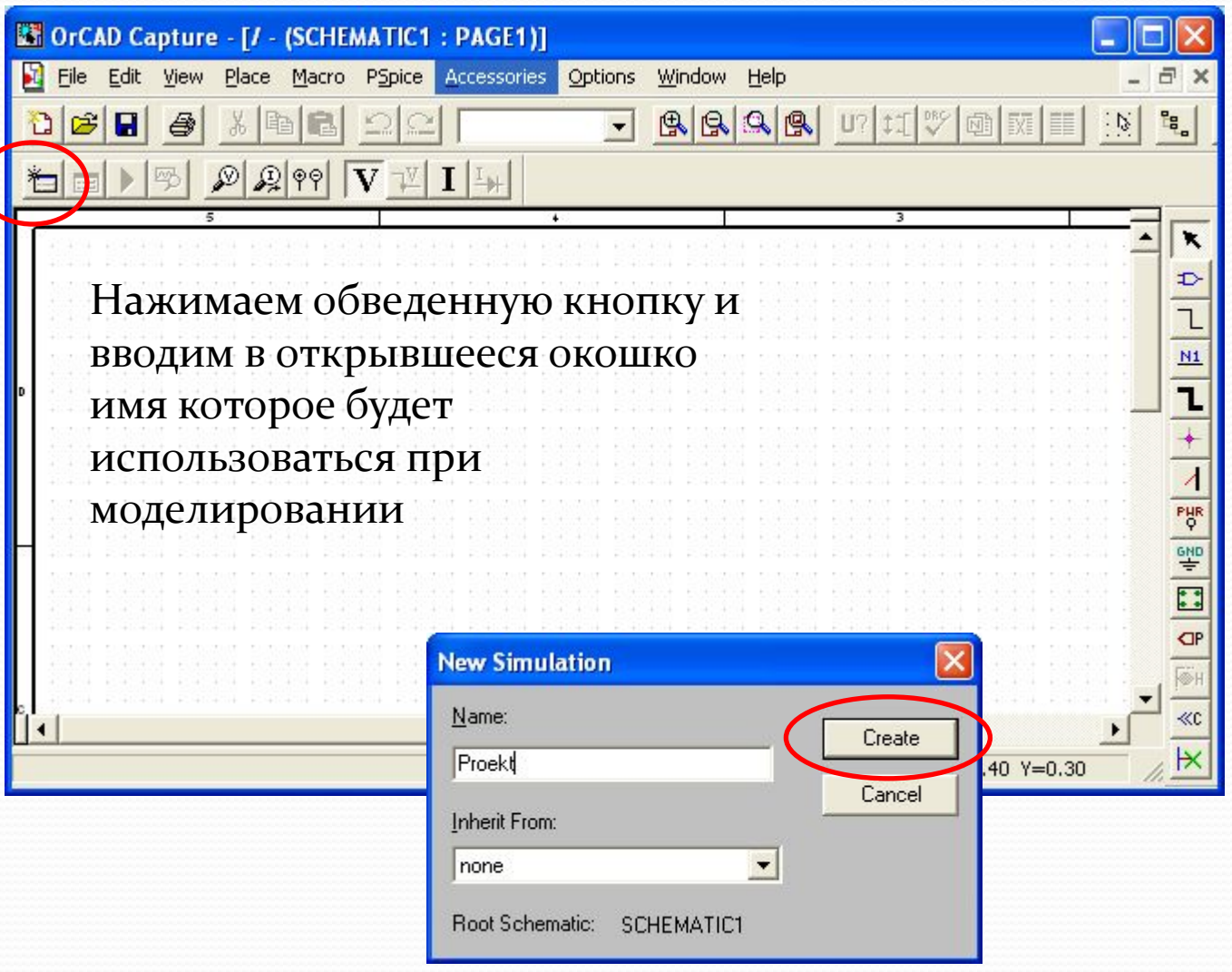

После задания имени профиля моделирования открывается окошко настройки параметров моделирования

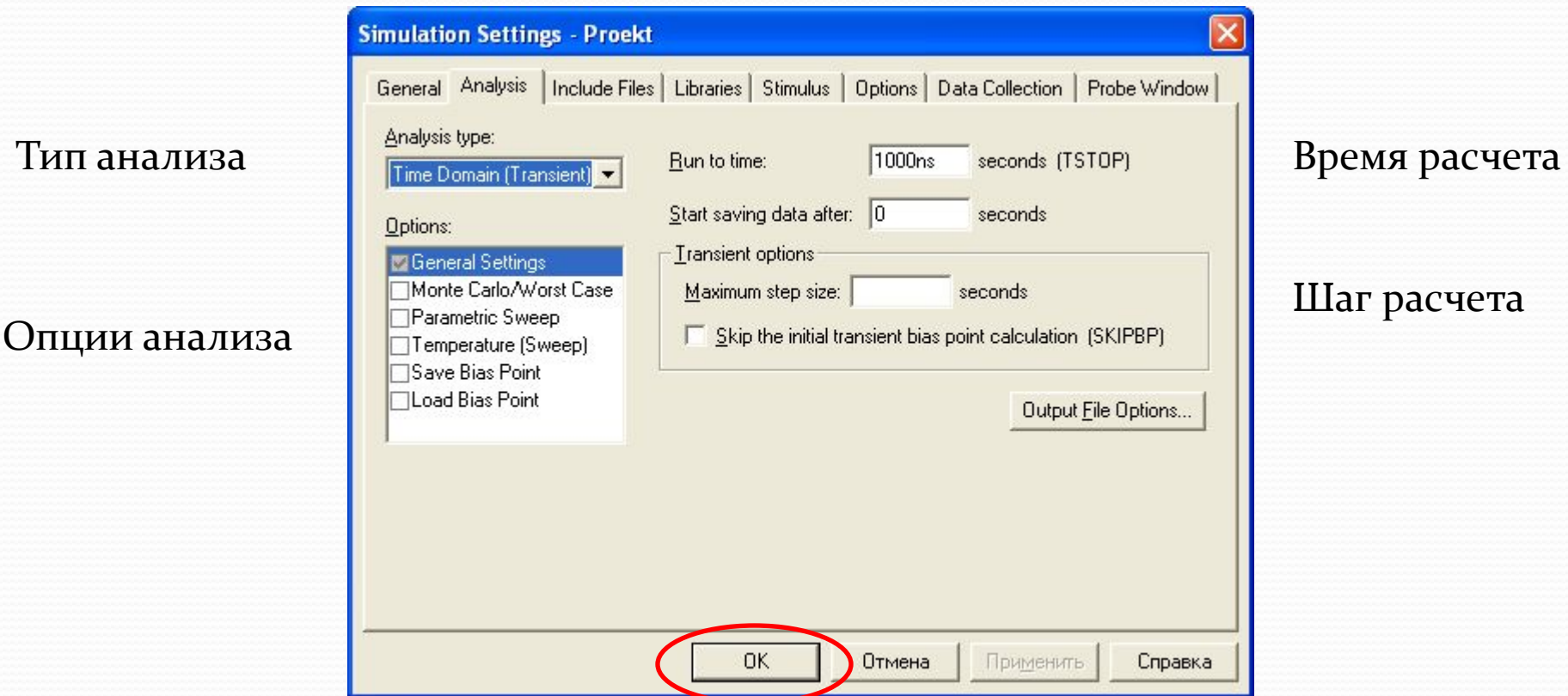

Пока ничего не настраиваем и просто нажимаем ОК

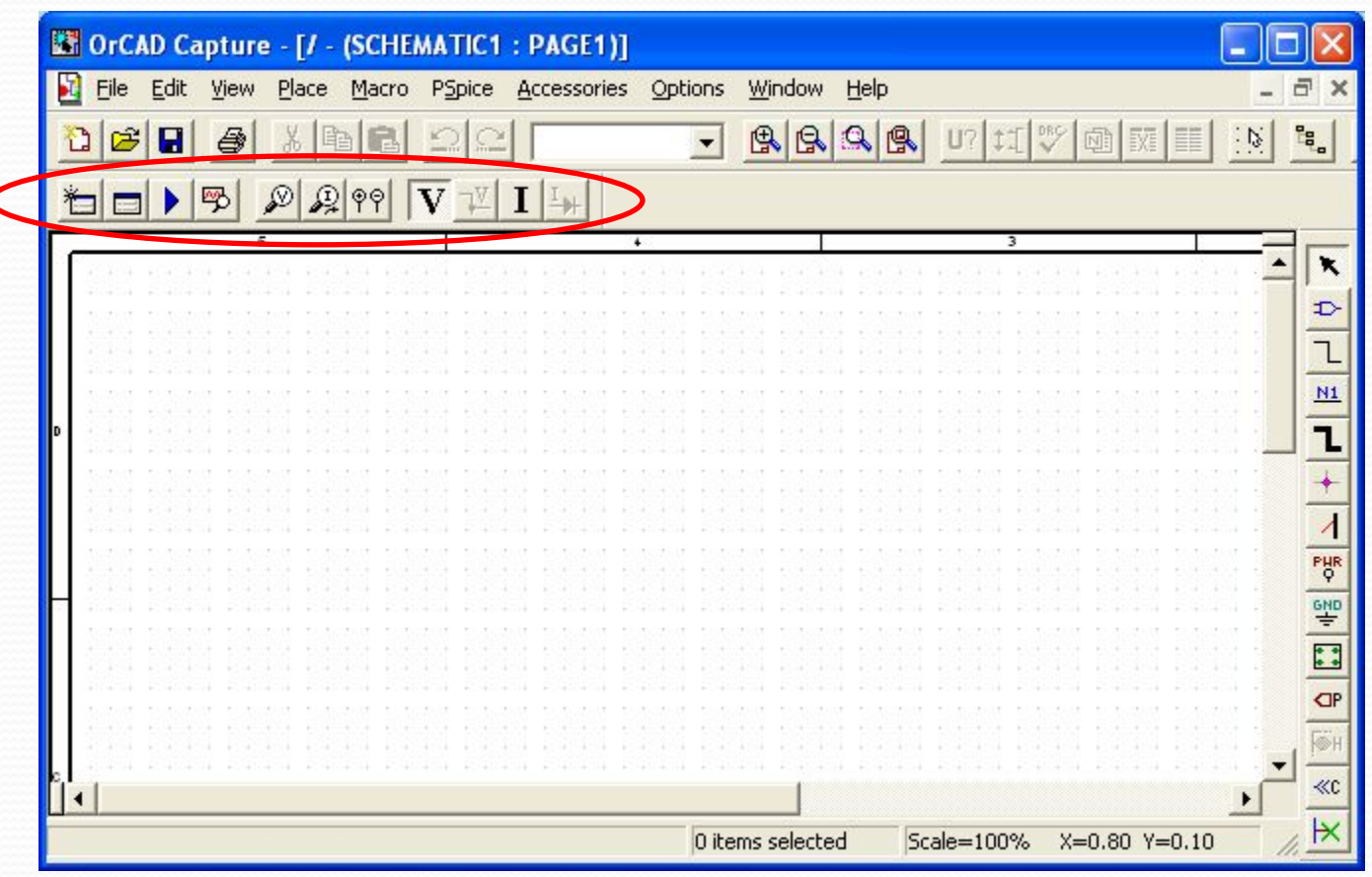

Обведенная панелька стала активной

Можно начинать рисовать схему

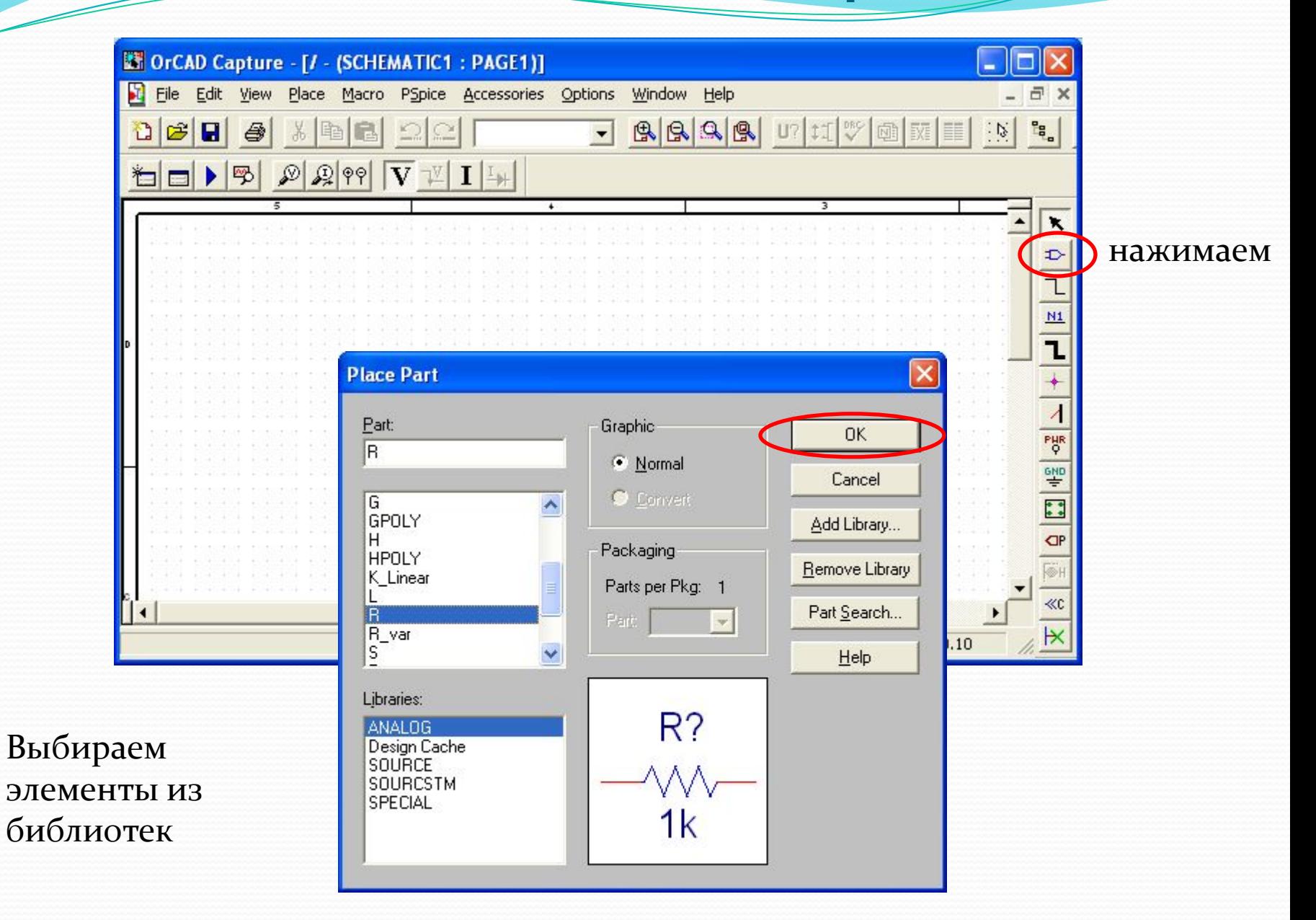

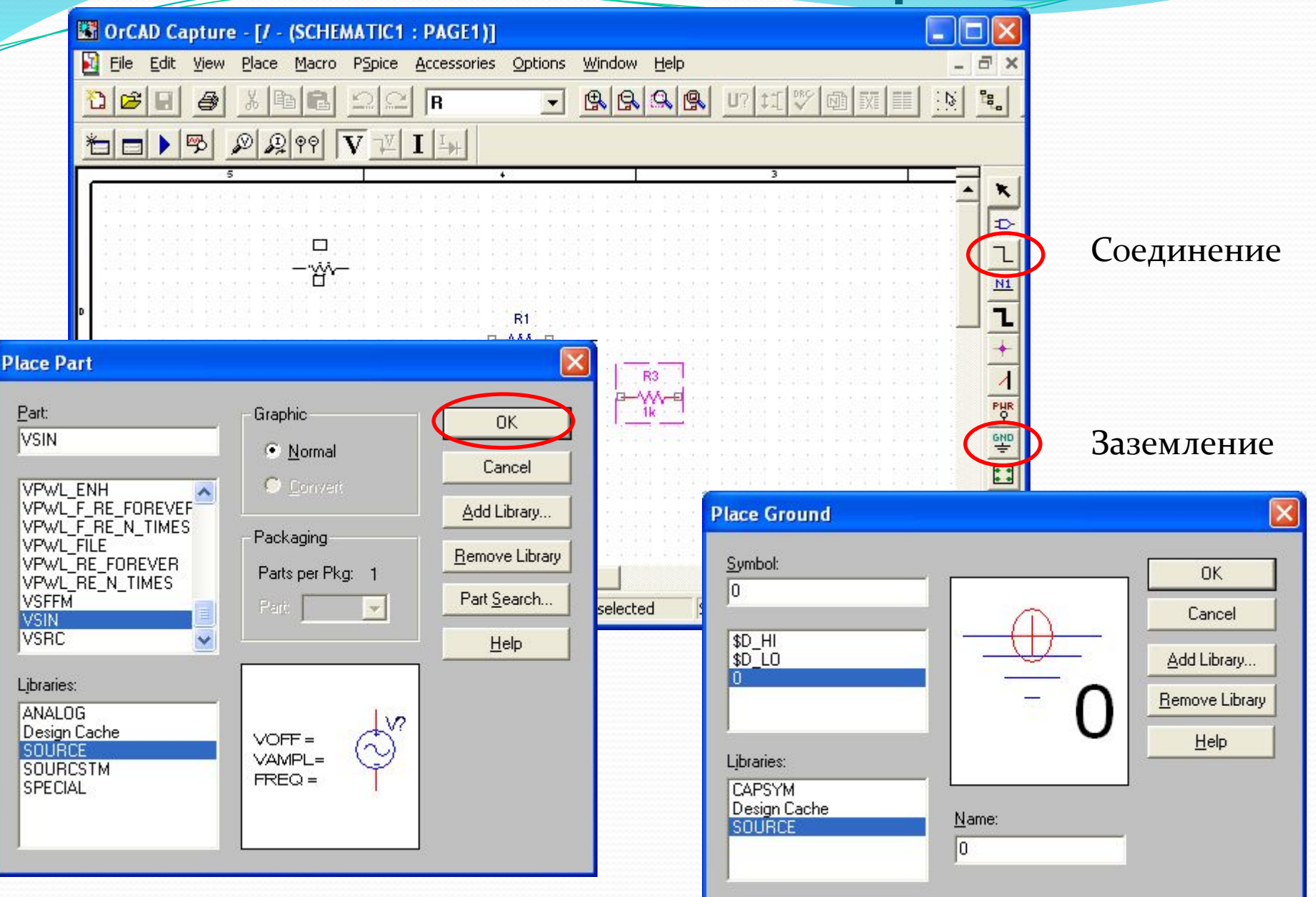

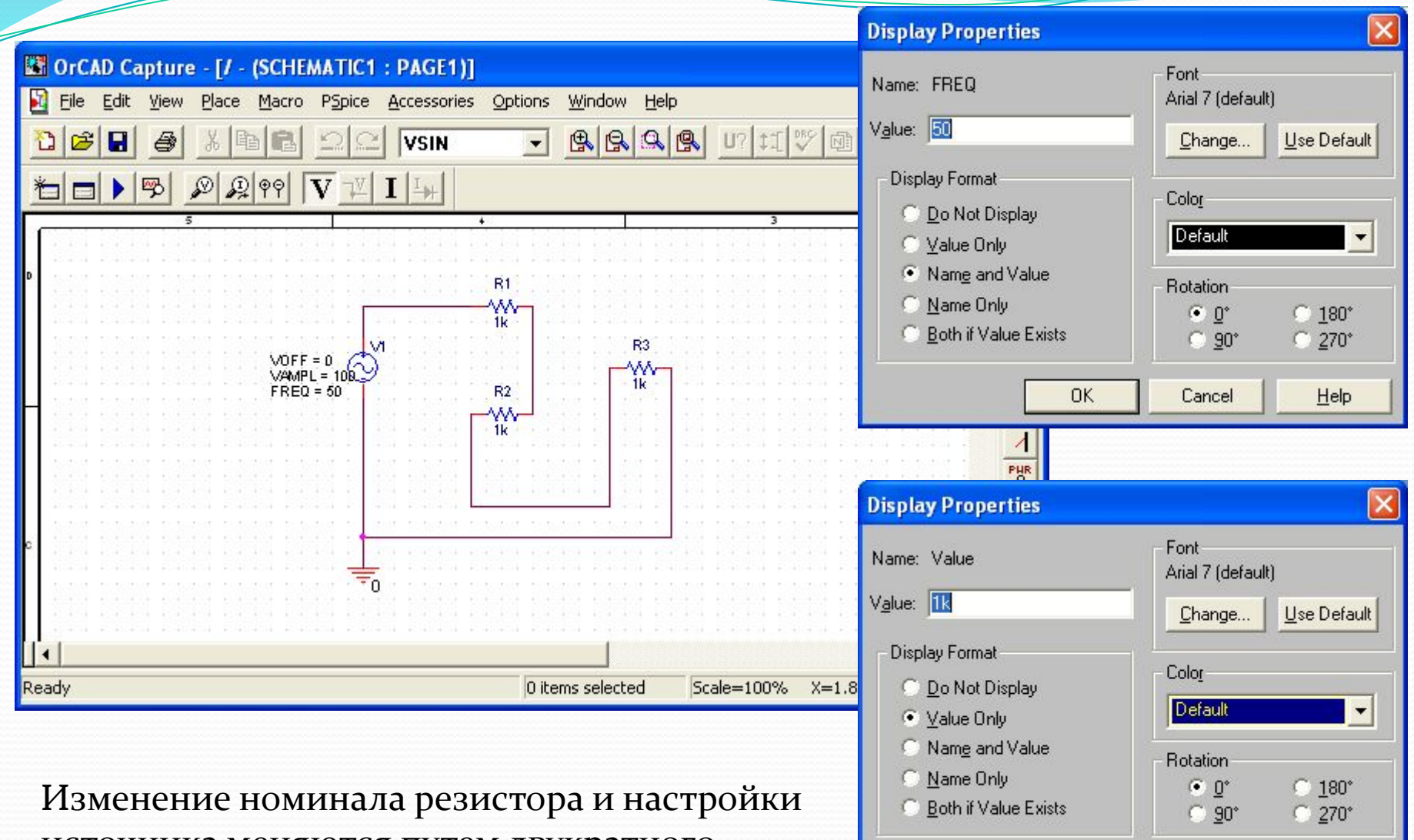

**OK** 

Cancel

 $He$ 

источника меняются путем двукратного нажатия левой клавиши мыши

#### Настройки моделирования во временной области

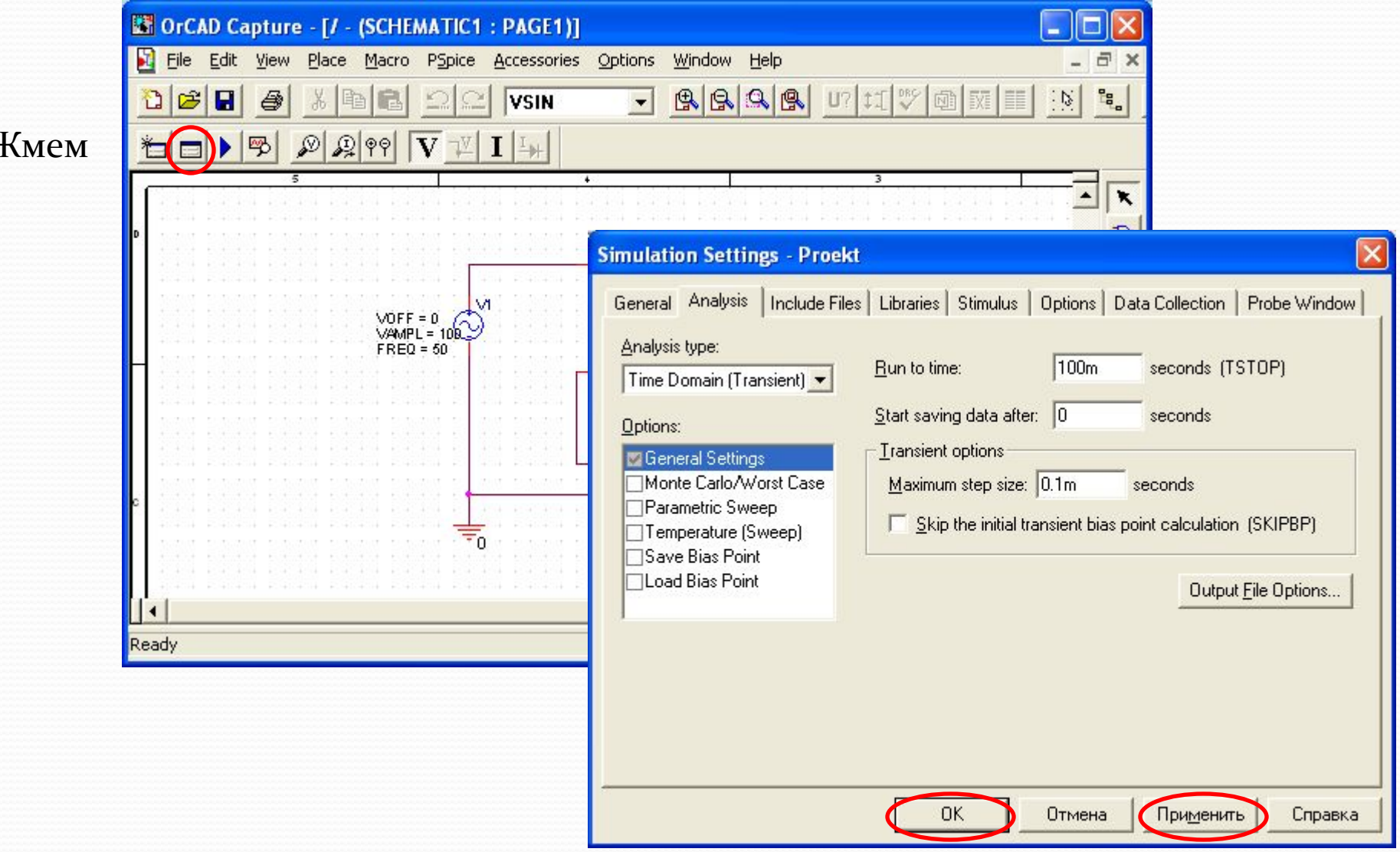

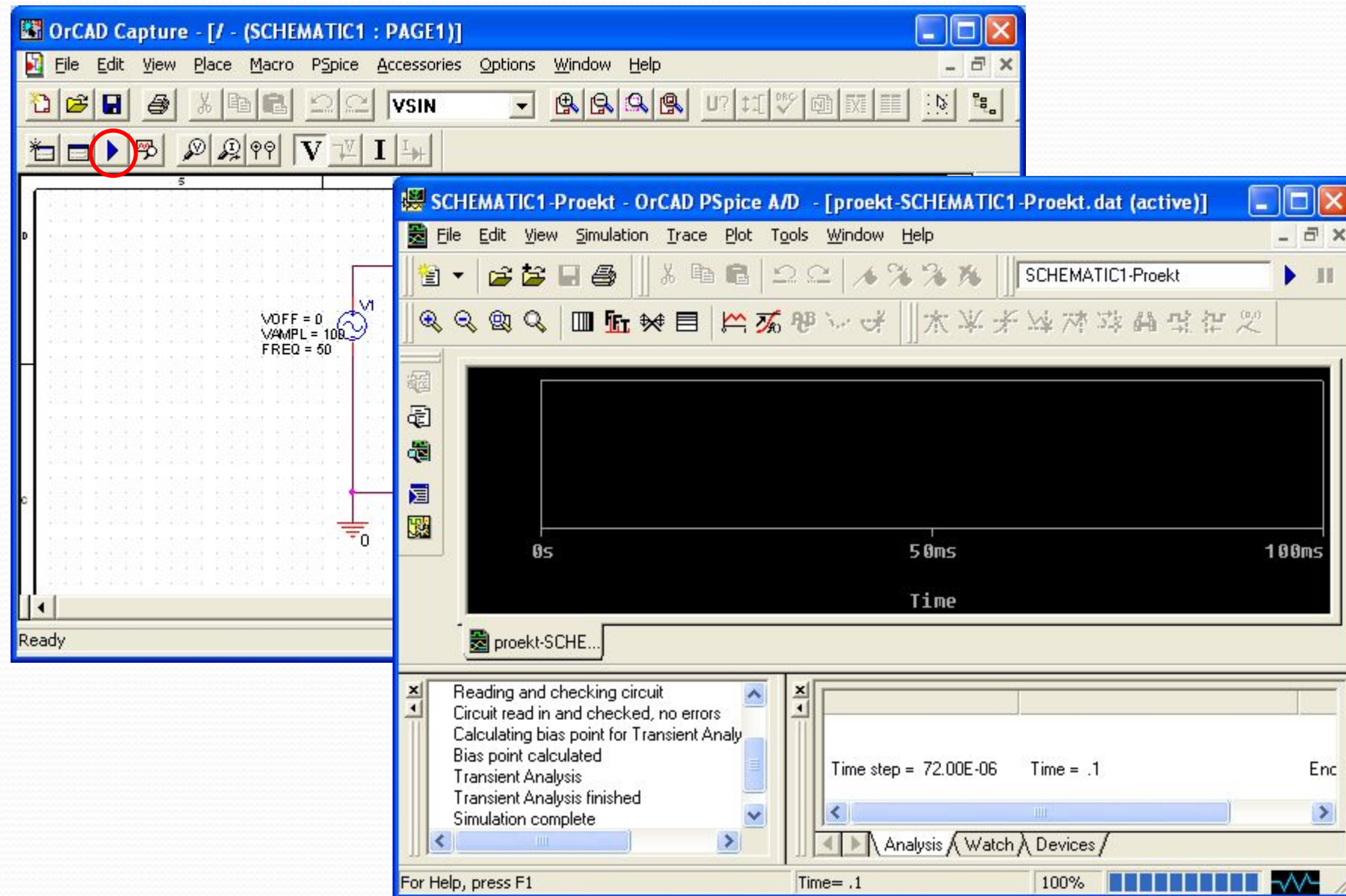

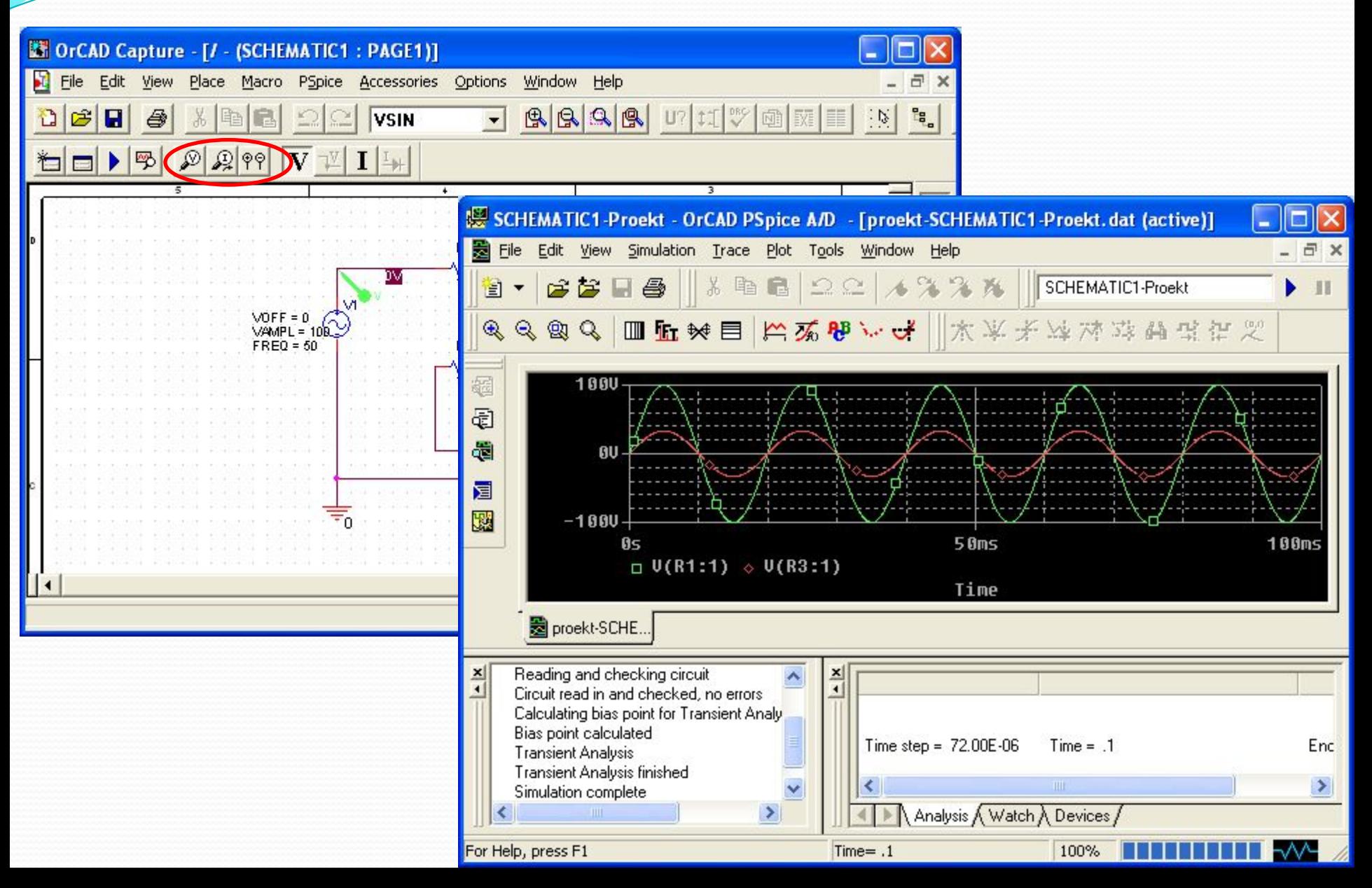

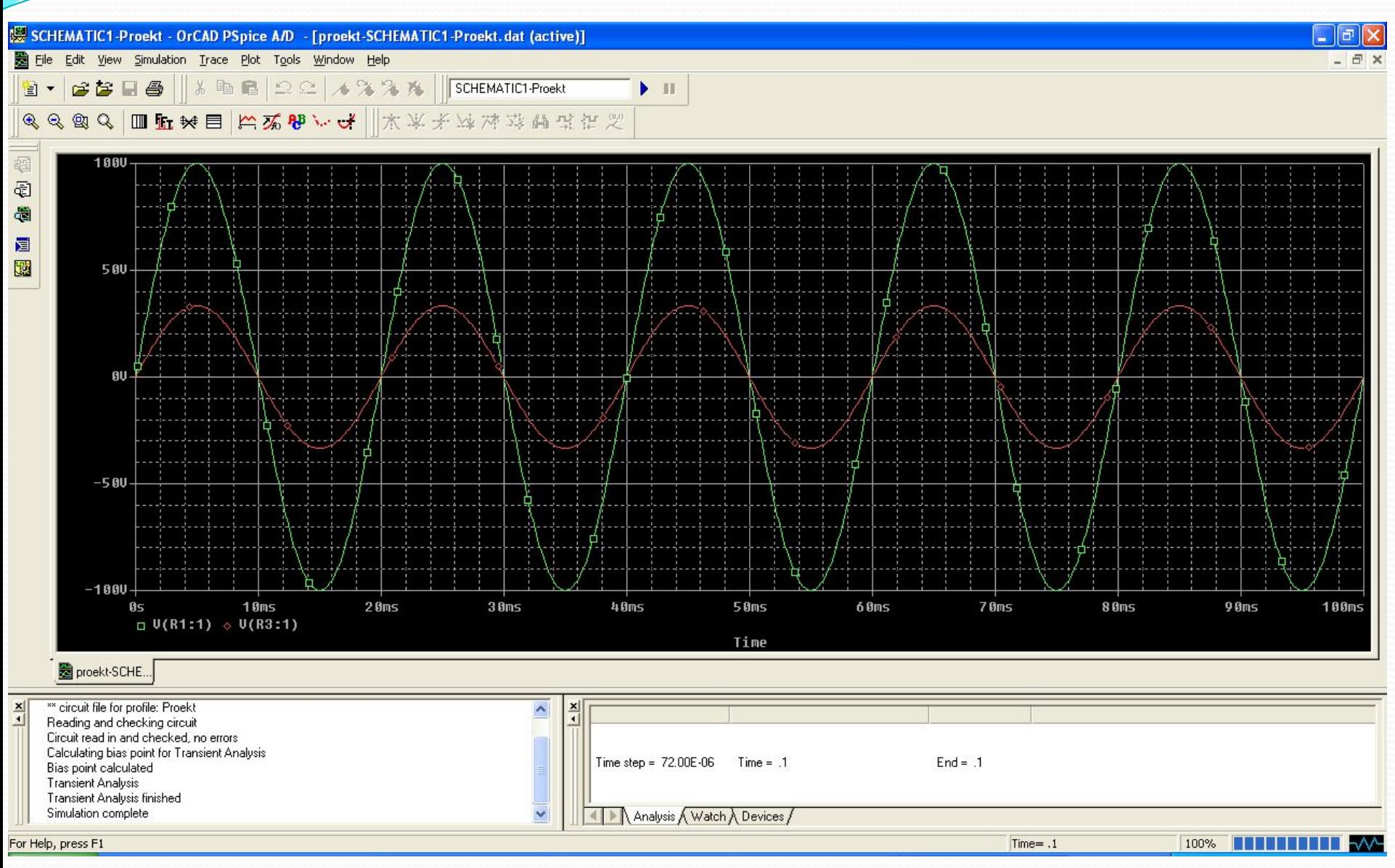

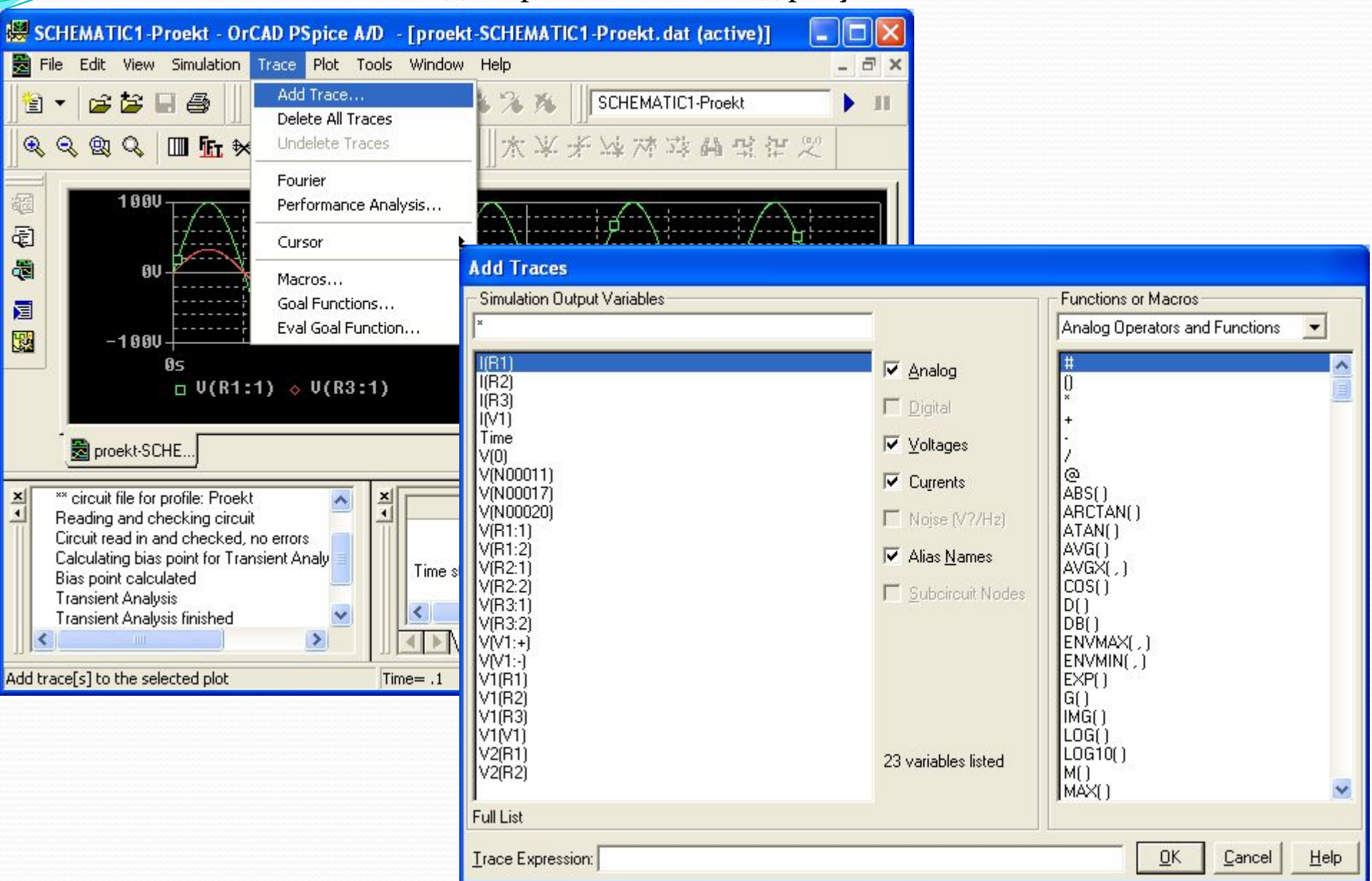

- 1. Моделирование во временной области (переходные процессы)
- 2. Моделирование в режиме по постоянному току
- 3. Моделирование в частотной области
- 4. Параметрическое моделирование
- 5. Статистическое моделирование

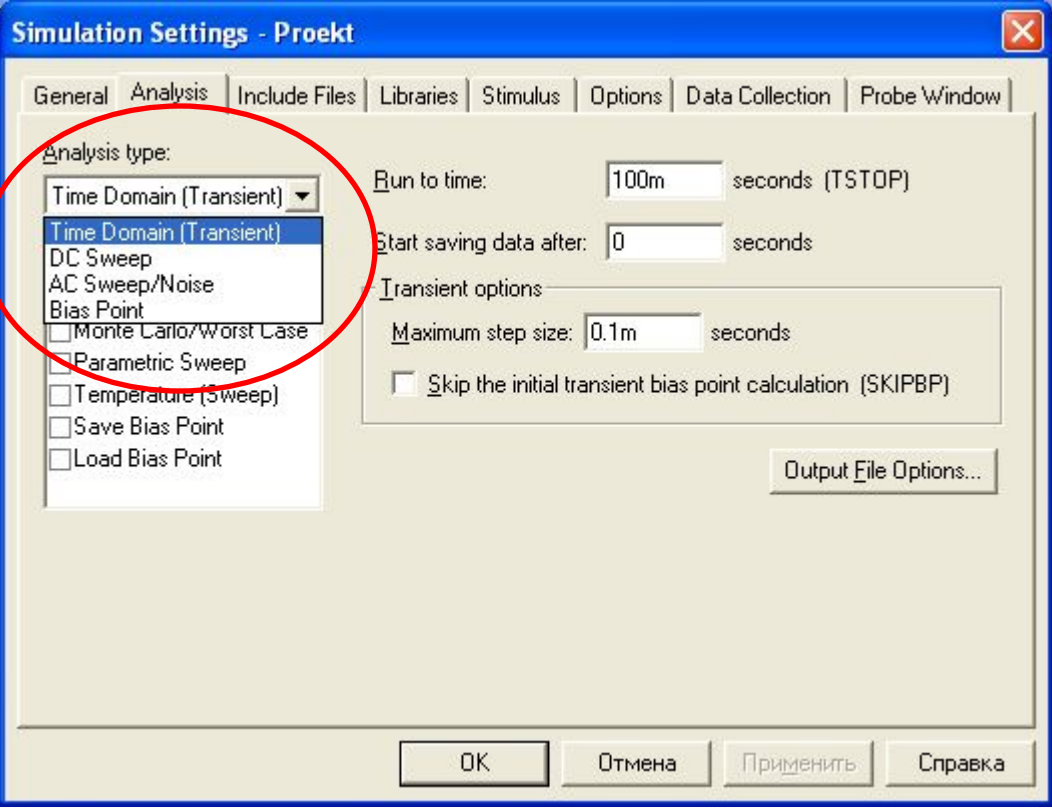

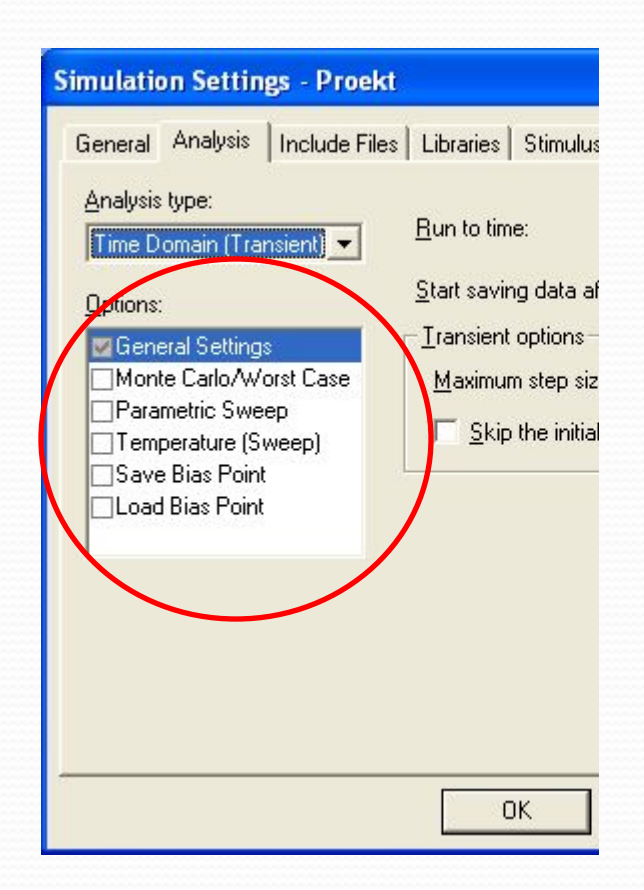

#### Расчет по постоянному току. Снятие ВАХ полупроводниковых приборов

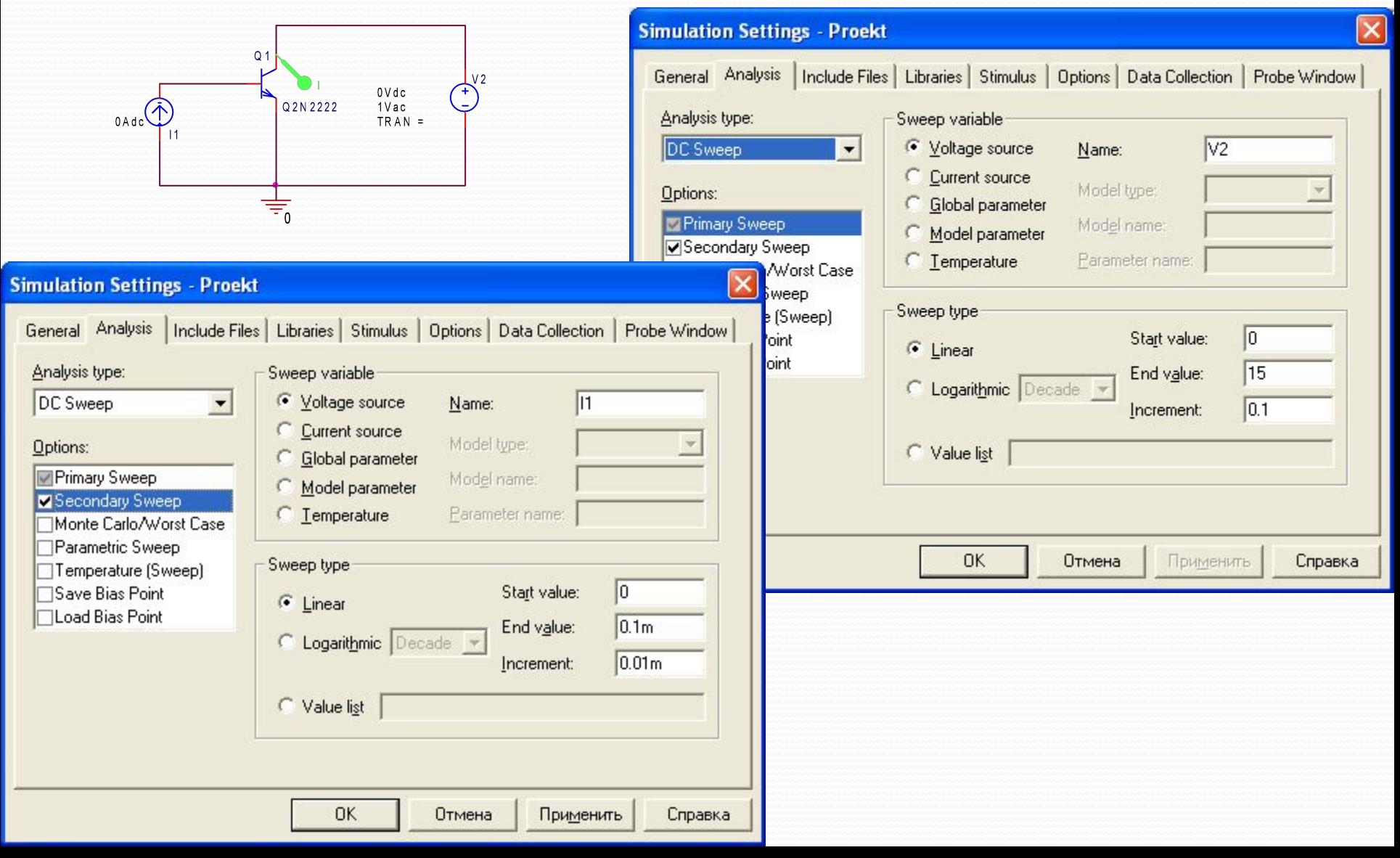

#### Расчет по постоянному току. Снятие ВАХ полупроводниковых приборов

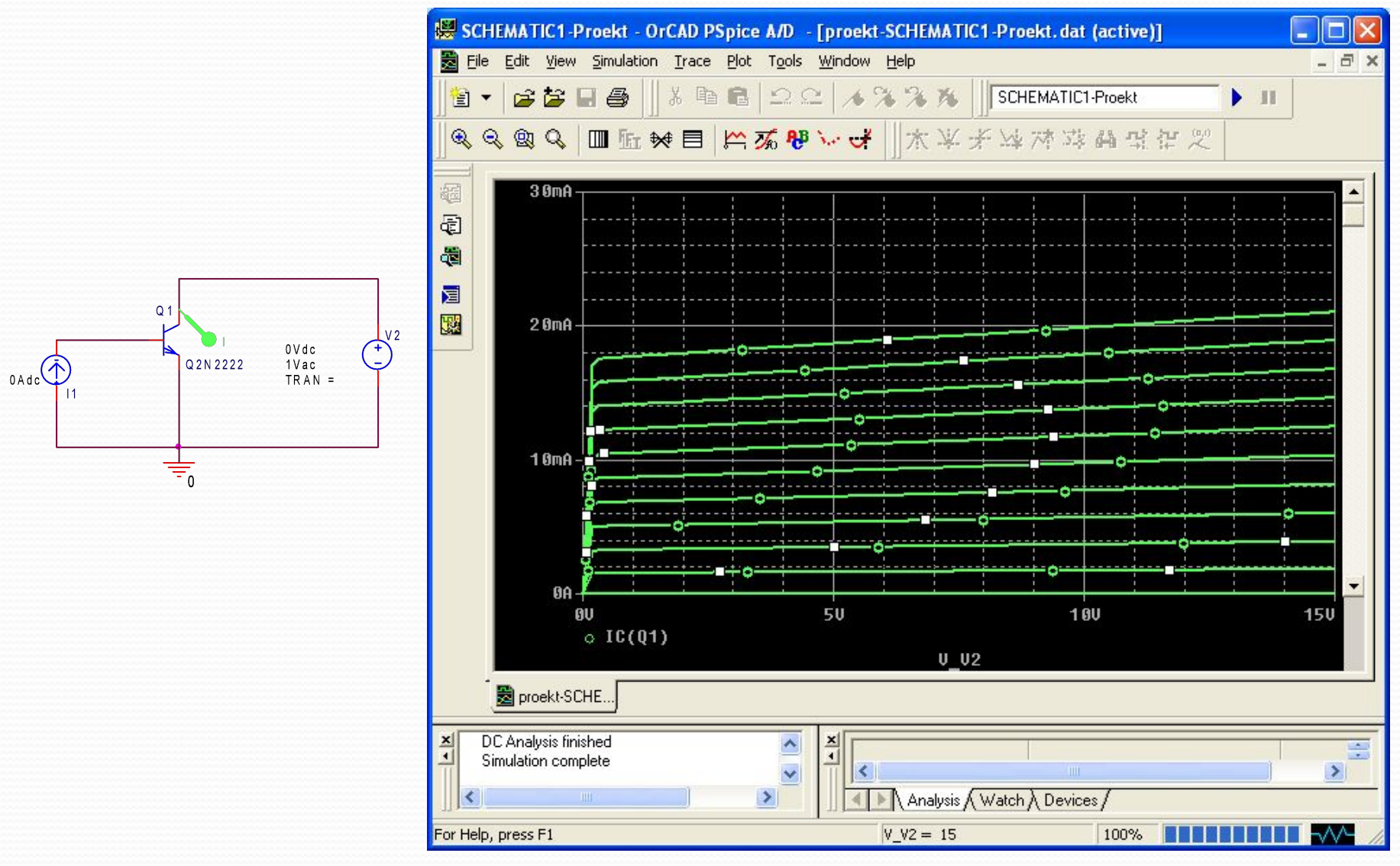

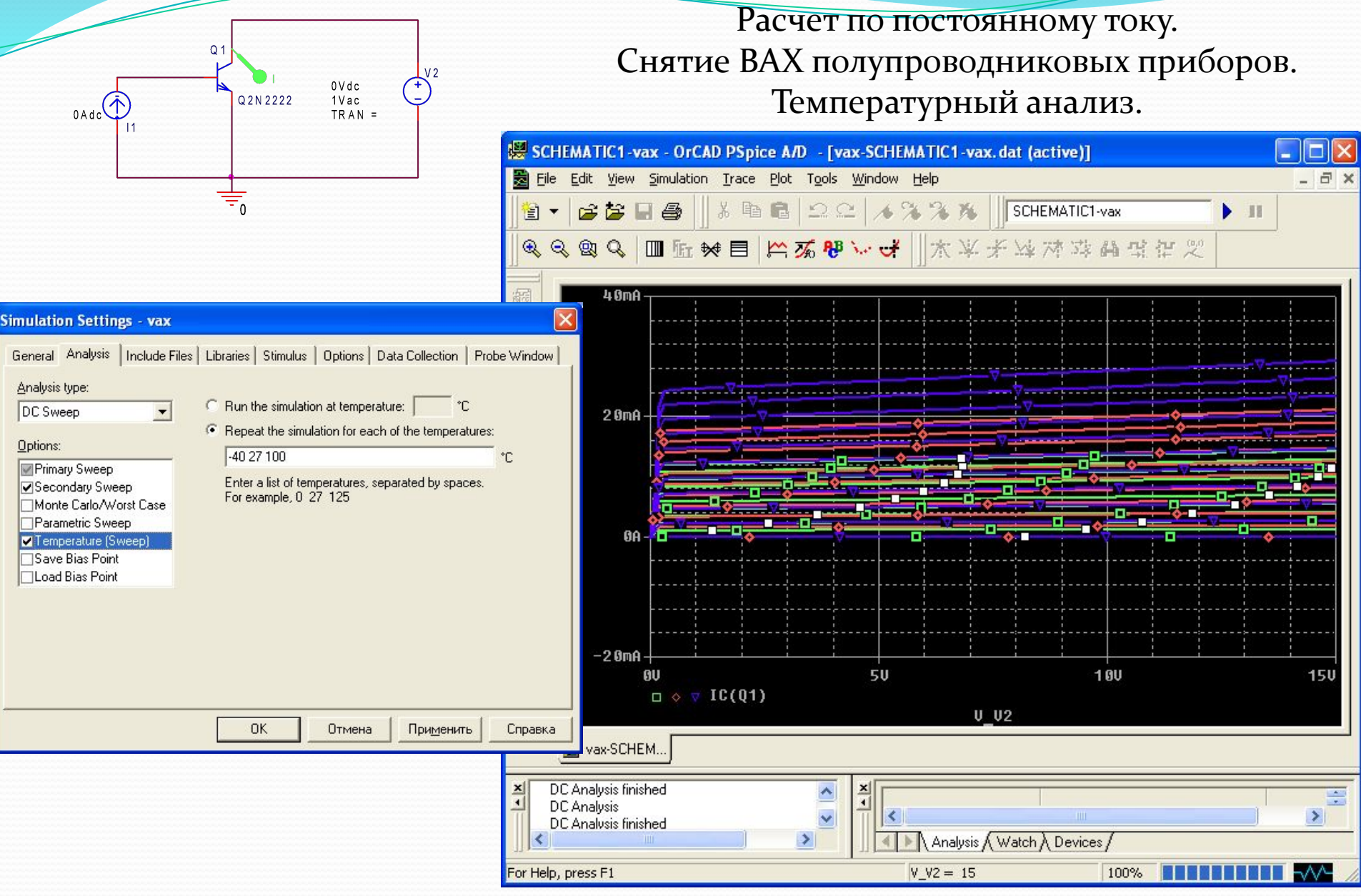

#### Моделирование в частотной области

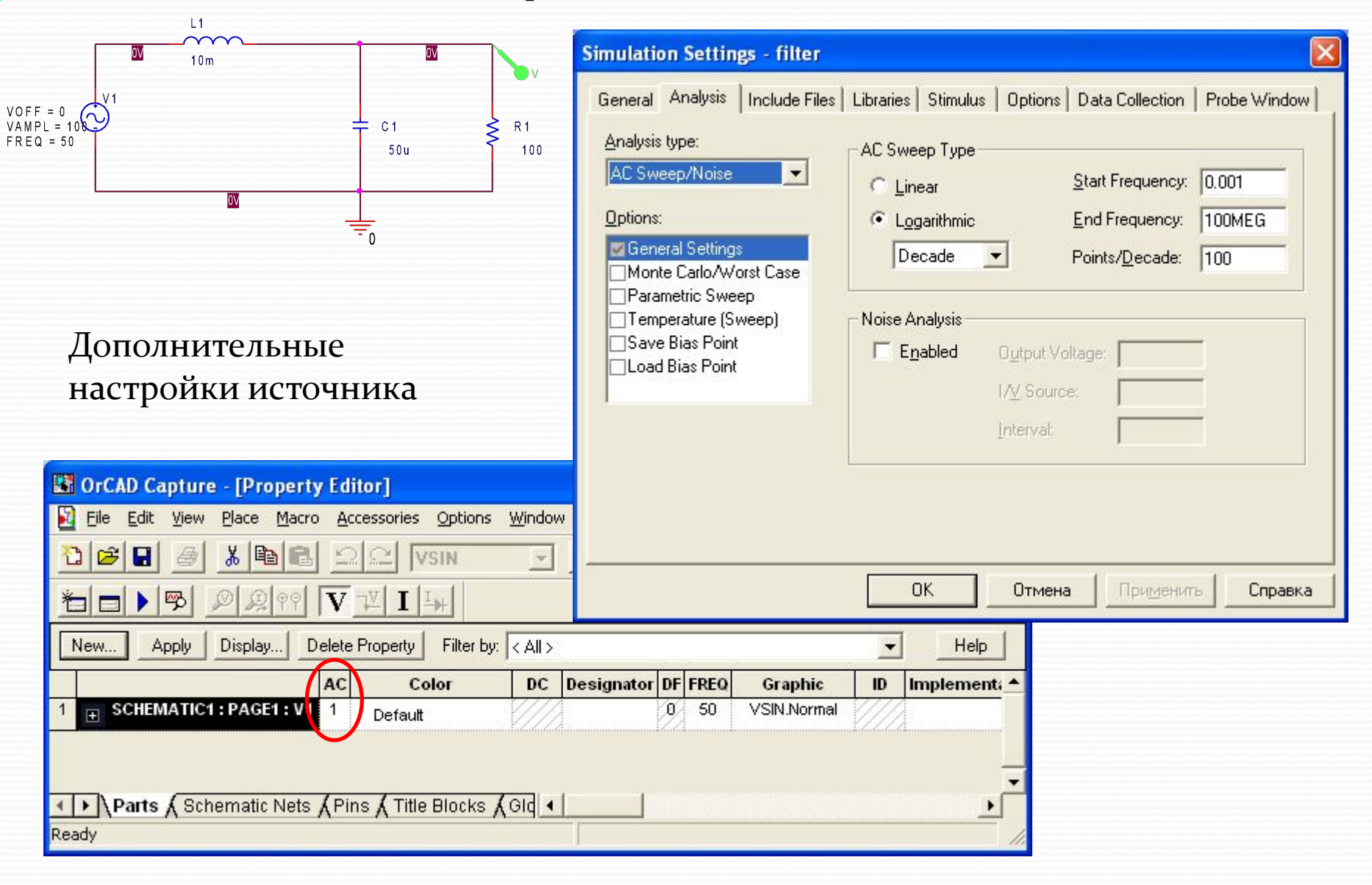

#### Моделирование в частотной области

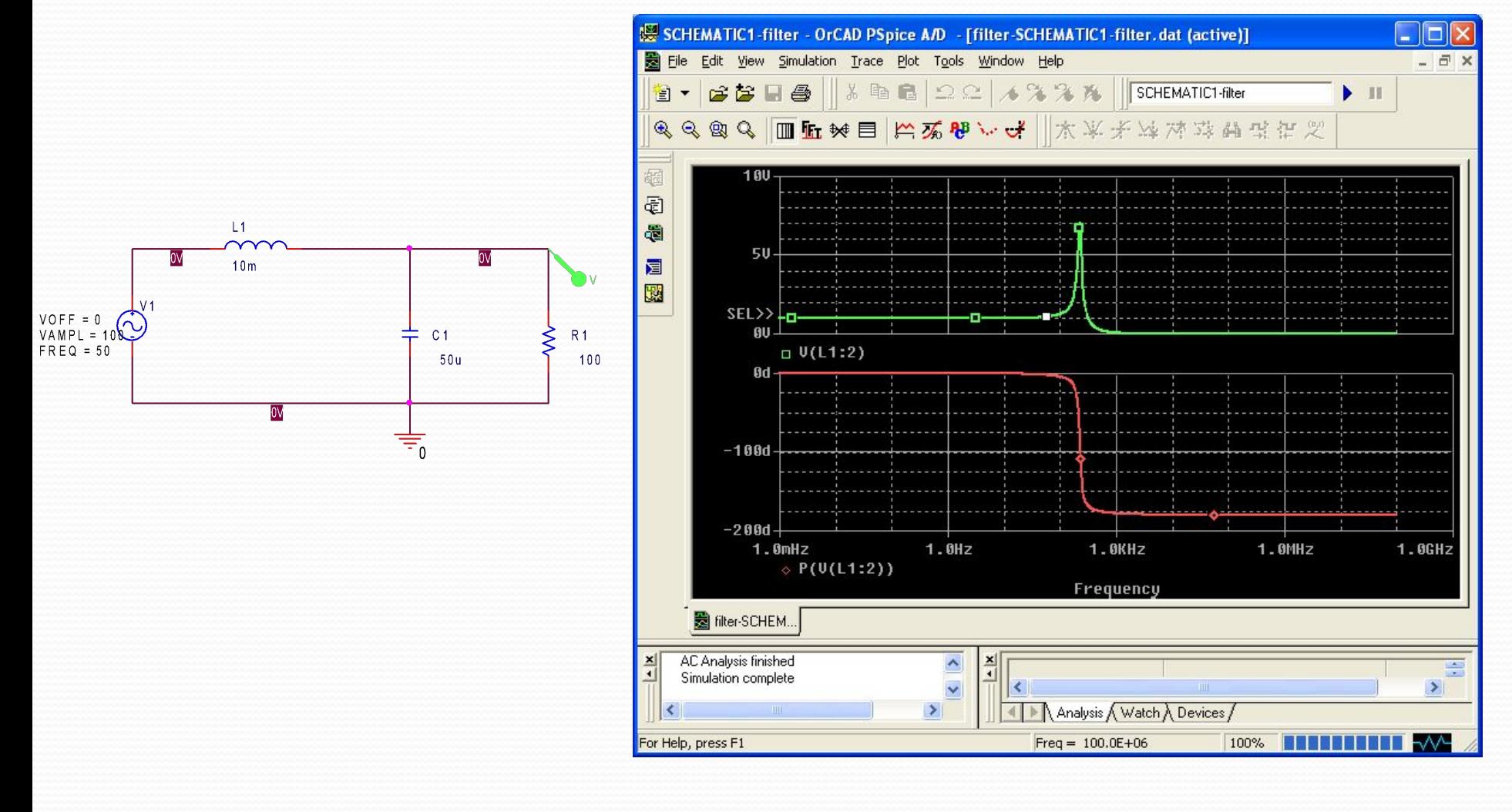

АЧХ и ФЧХ Фильтра

#### Параметрическое моделирование

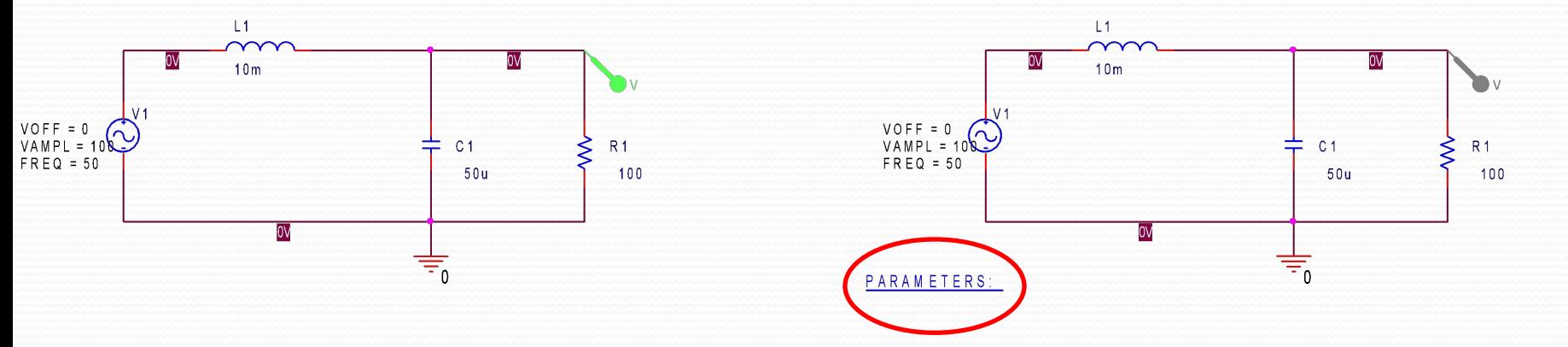

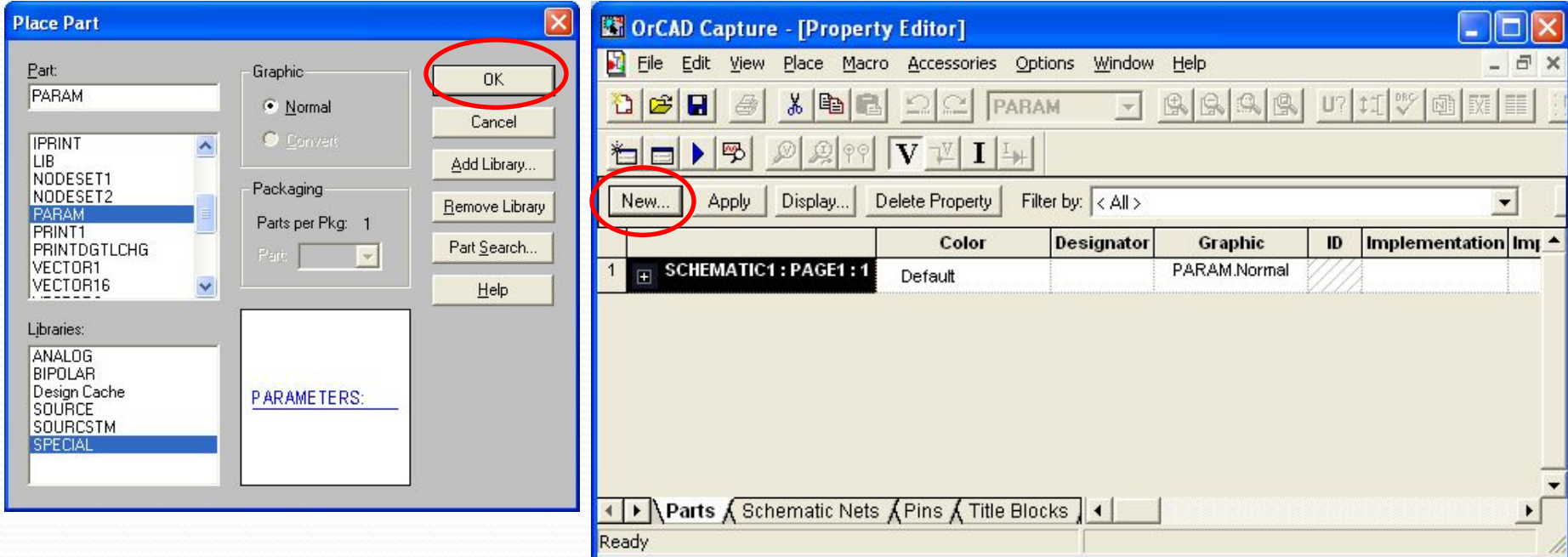

#### Параметрическое моделирование

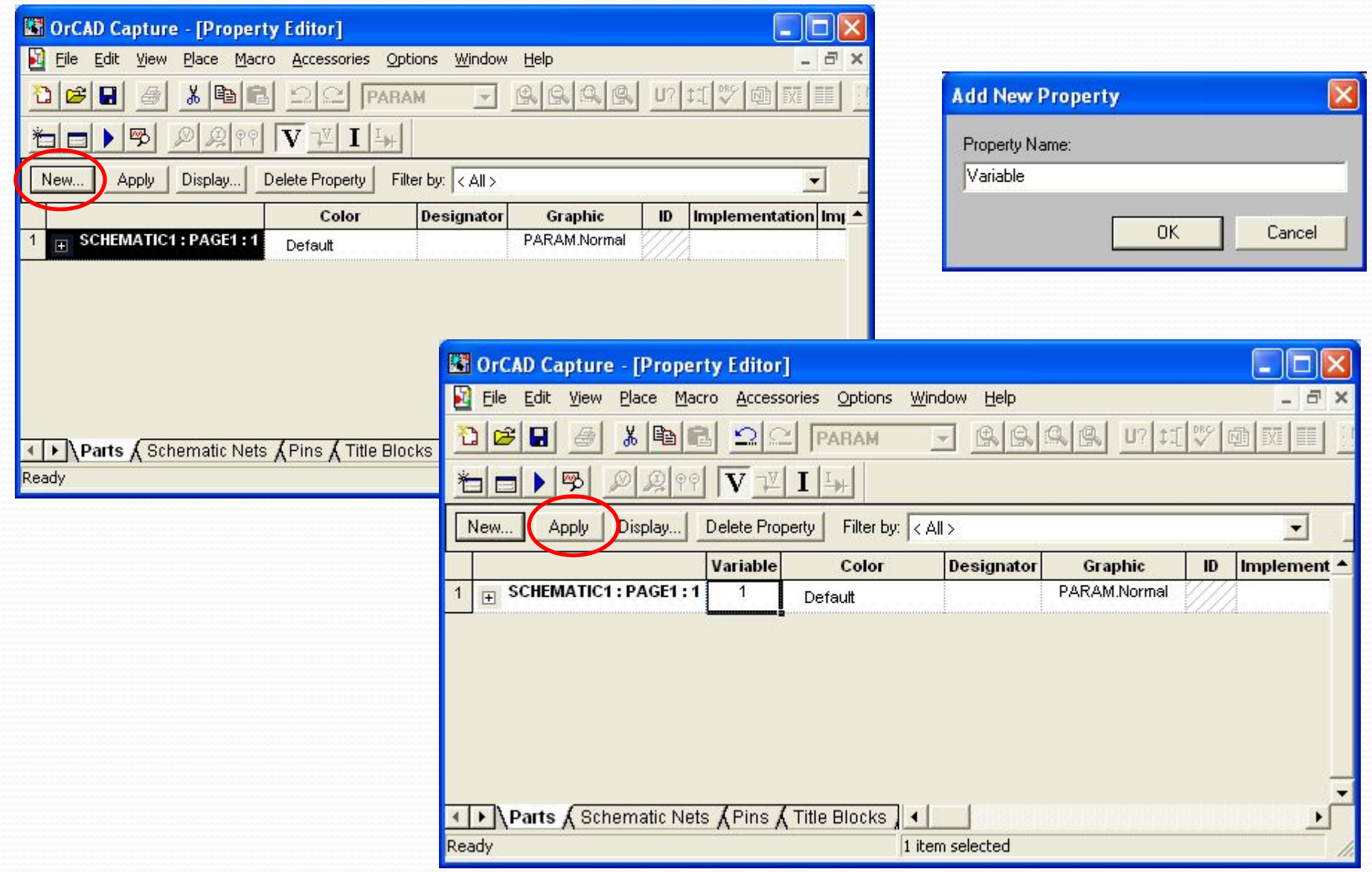

#### Параметрическое моделирование

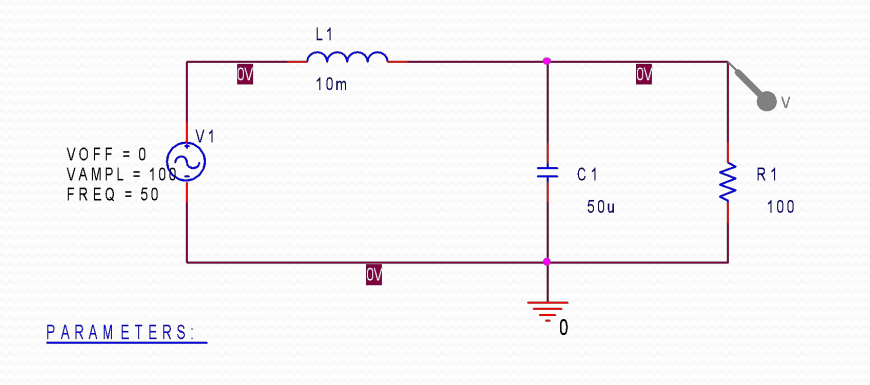

Далее щелкаем на номинале интересующего элемента (например конденсатора) и в фигурных скобках пишем имя переменной которую мы создали выше

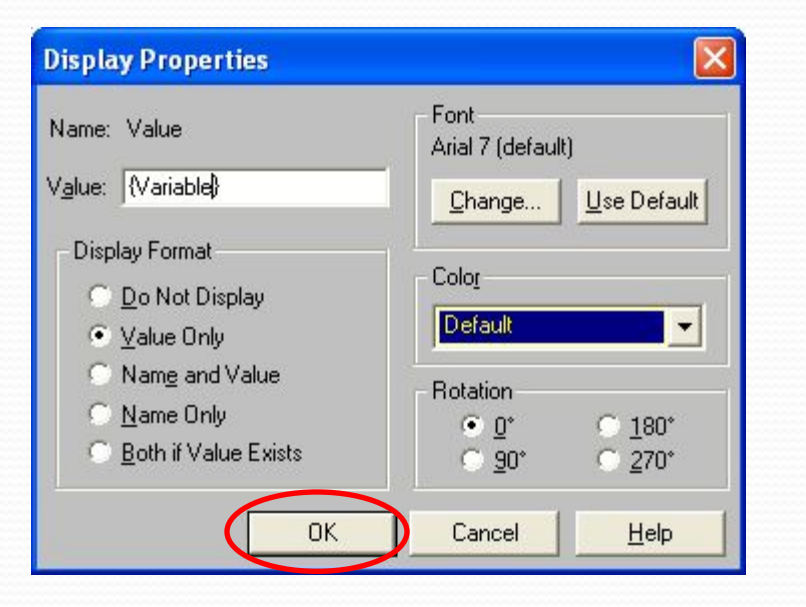

Далее идем в настройки параметров моделирования и настраиваем

#### Параметрическое моделирование

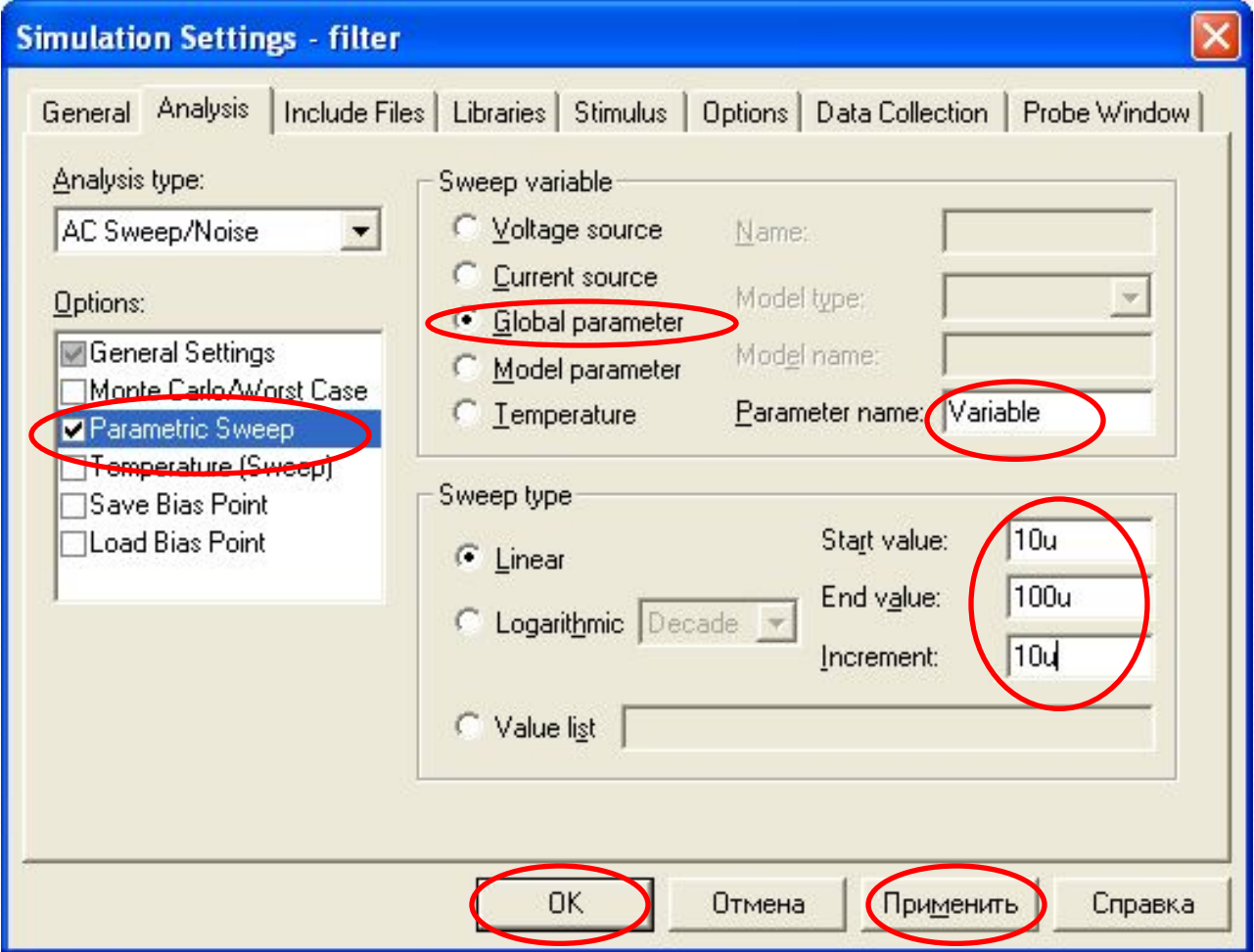

И запускаем схему на расчет

#### Параметрическое моделирование

Видим информацию о проделанной работе и выбираем интересующий диапазон (в большинстве случаев весь диапазон) и смотрим результат

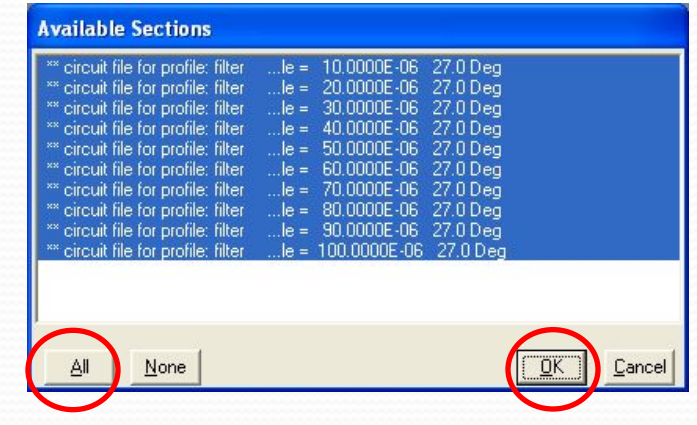

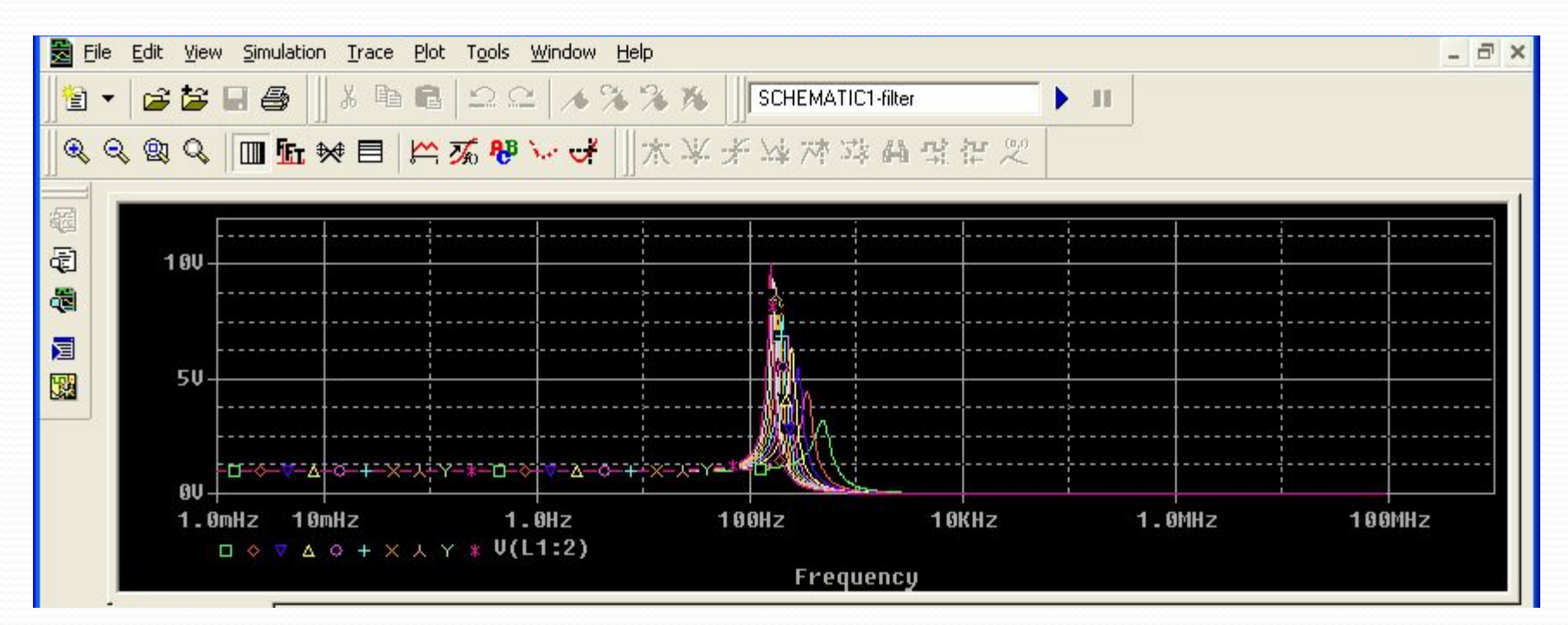

Основы работы в OrCad 1. Статистический анализ 2. Создание и редактирование моделей компонентов ЭС 3. Оптимизация

Статистическое моделирование методом Монте-Карло (дифференциальный усилитель)

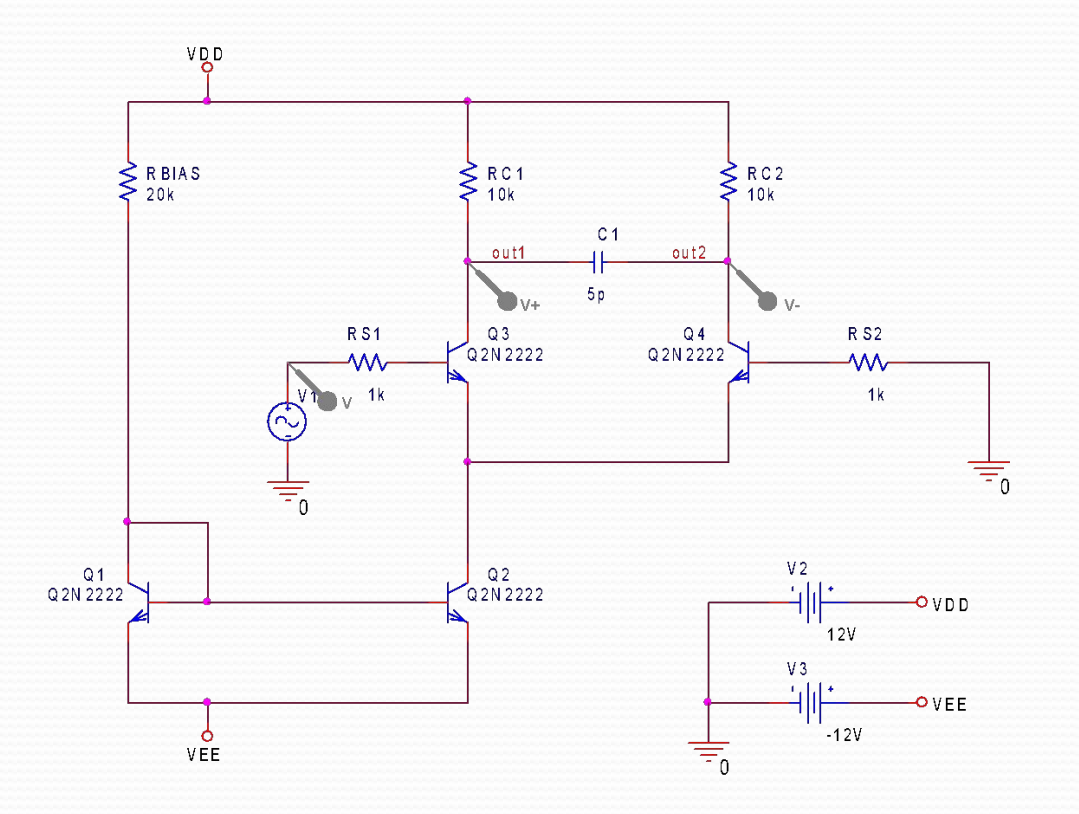

Статистическое моделирование методом Монте-Карло (дифференциальный усилитель)

#### Настройки расчетов во временной области и метода Монте-Карло

#### $\overline{\mathbb{X}}$ **Simulation Settings - TRAN Simulation Settings - TRAN**  $\boxtimes$ General Analysis | Configuration Files | Options | Data Collection | Probe Window General Analysis | Configuration Files | Options | Data Collection | Probe Window Analysis type: Analysis type: Monte Carlo Enable PSpice AA support for legacy Run to time: 3us seconds (TSTOP) Time Domain (Transient) V Time Domain (Transient) V Worst-case/Sensitivity Output variable: V(C1:2) Start saving data after: 0 seconds Monte Carlo options Options: Options: Transient options 20 Number of runs: General Settings General Settings Monte Carlo/Worst Case Maximum step size: 0.01u seconds Monte Carlo/Worst Case Use distribution: Uniform Distributions...  $\checkmark$ Parametric Sweep Parametric Sweep Random number seed:  $[1..32767]$ Skip the initial transient bias point calculation (SKIPBP) 3251 Temperature (Sweep) Temperature (Sweep) Save Bias Point Save Bias Point Save data from All  $\checkmark$ runs Load Bias Point | Load Bias Point □ Run in resume mode Output File Options... Worst-case/Sensitivity options Save Check Points Save Check Points Restart Simulation Restart Simulation Vary devices that have both DEV and LOT v tolerances Limit devices to type(s): Save data from each sensitivity run MC Load/Save... More Settings... OK Отмена OK Применить Справка Отмена Применить Справка

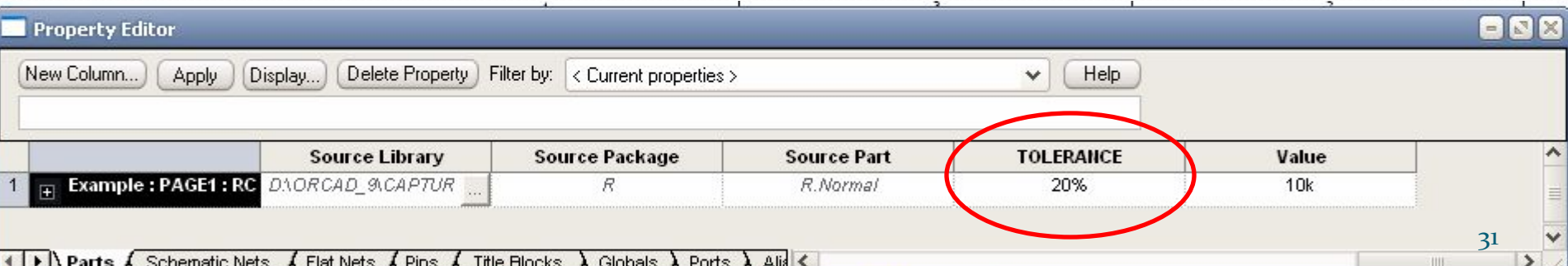

Статистическое моделирование методом Монте-Карло (дифференциальный усилитель)

#### Результаты расчетов во временной области и метода Монте-Карло

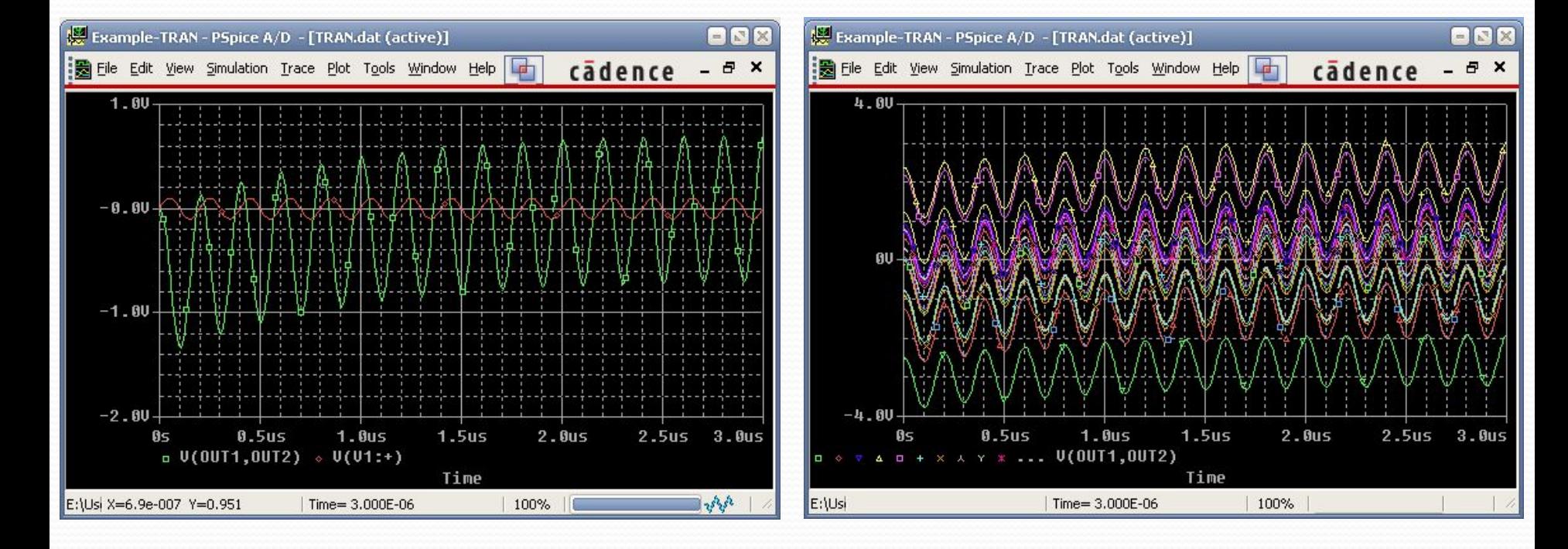

Статистическое моделирование методом Монте-Карло (дифференциальный усилитель)

#### Результаты расчетов во временной области и метода Монте-Карло

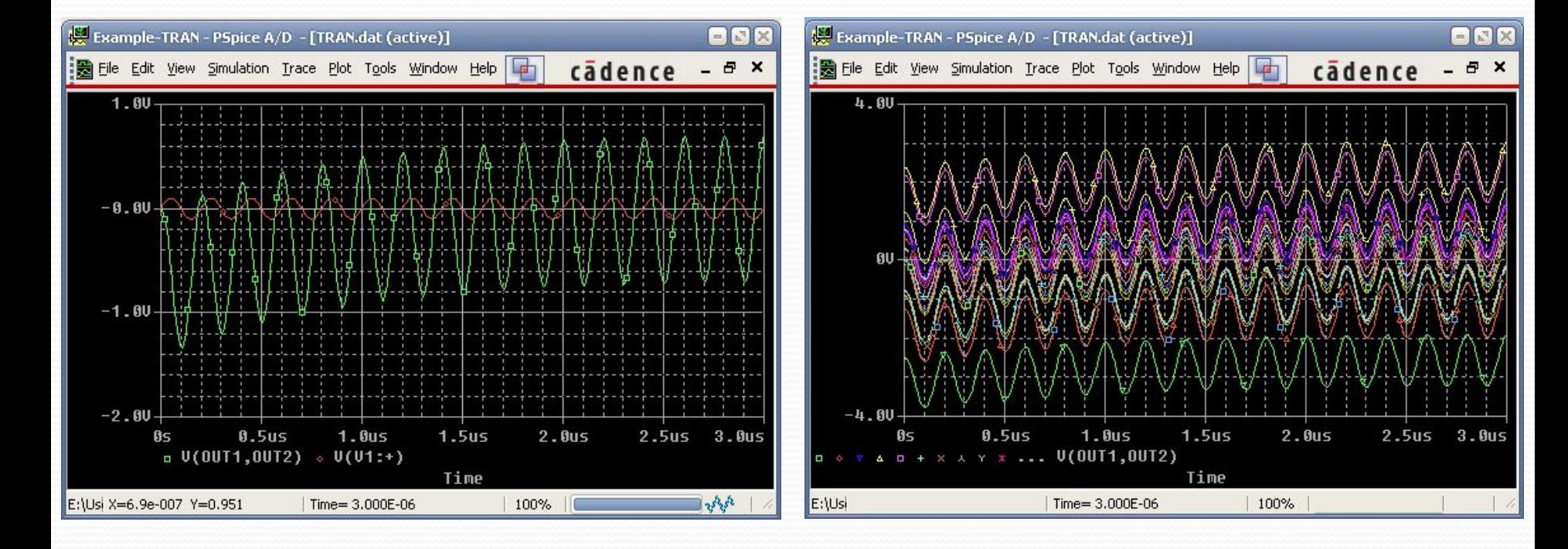

Статистическое моделирование методом Монте-Карло (дифференциальный усилитель)

В частотной области

Результаты расчетов метода Монте-Карло

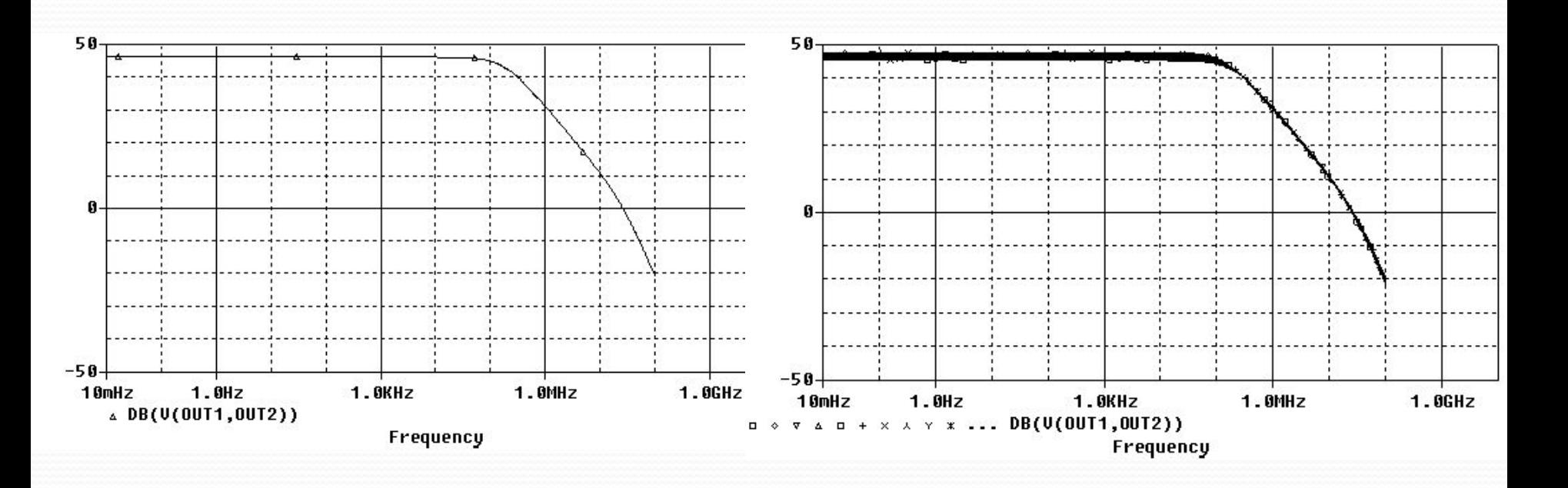

Статистическое моделирование методом. Расчет на наихудший случай (дифференциальный усилитель)

#### Настройки расчетов

во временной области в частотной области

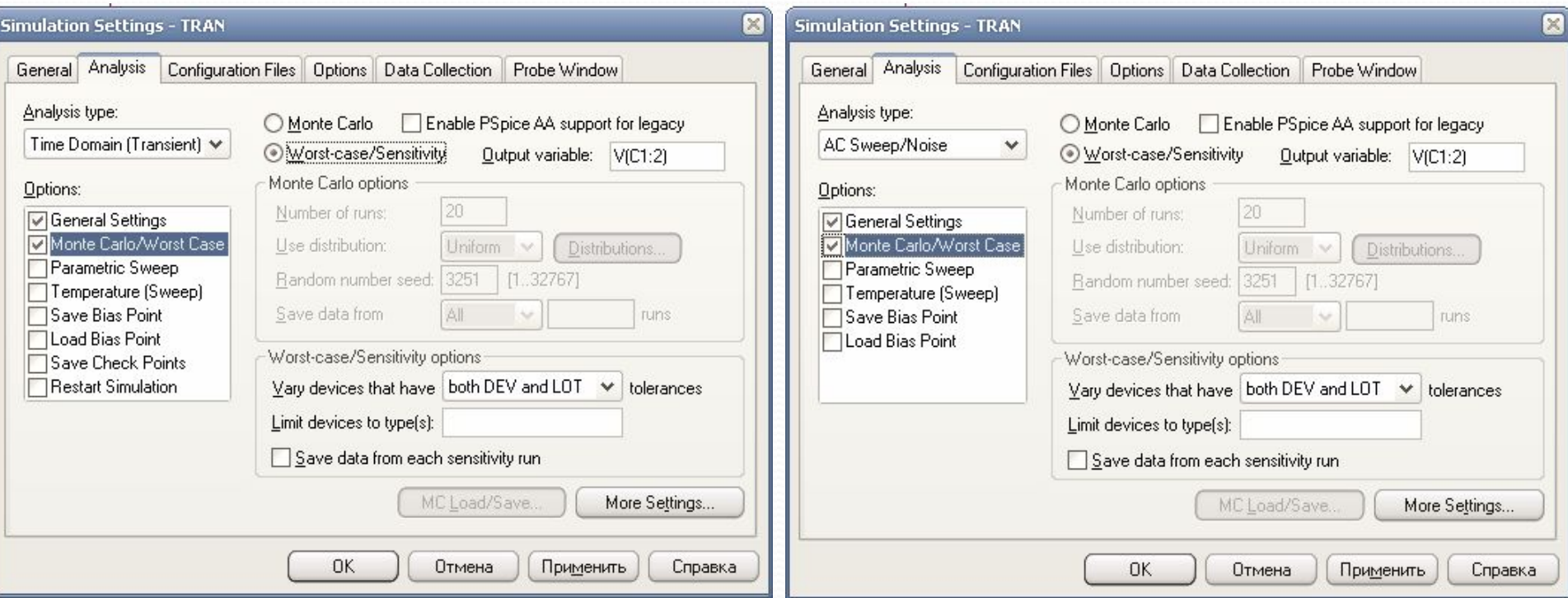

### <u>Виды моделирования</u>

<del>Стат</del>истическое моделирование методом. Расчет <del>на наихуд</del>ший случай (дифференциальный усилитель)

#### Результаты расчетов

#### во временной области

в частотной области (АЧХ, ЛАЧХ)

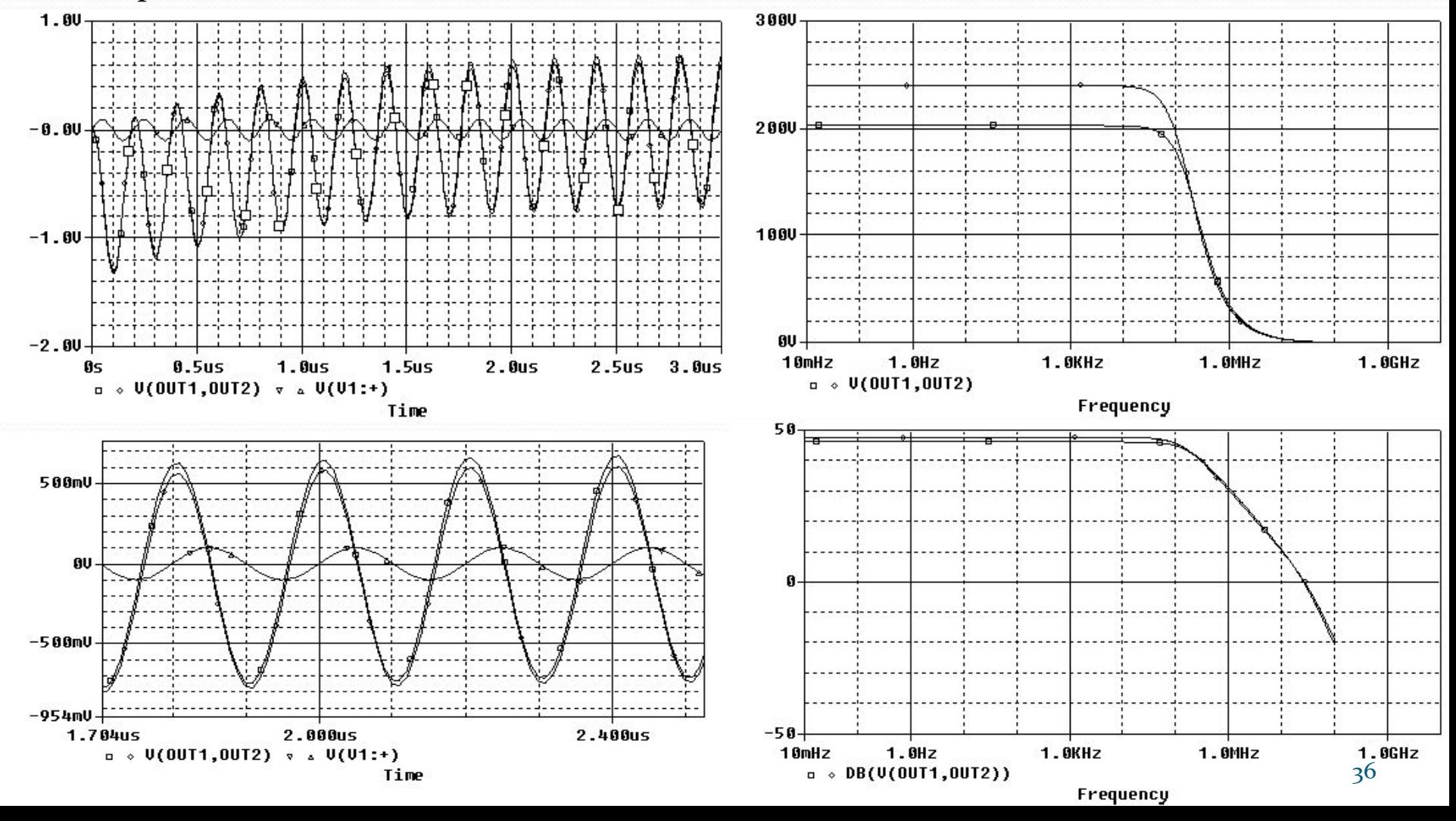

### Создание и редактирование моделей **КОМПОНЕНТОВ ЭС в PSpice Model Editor**

Главное окно приложения

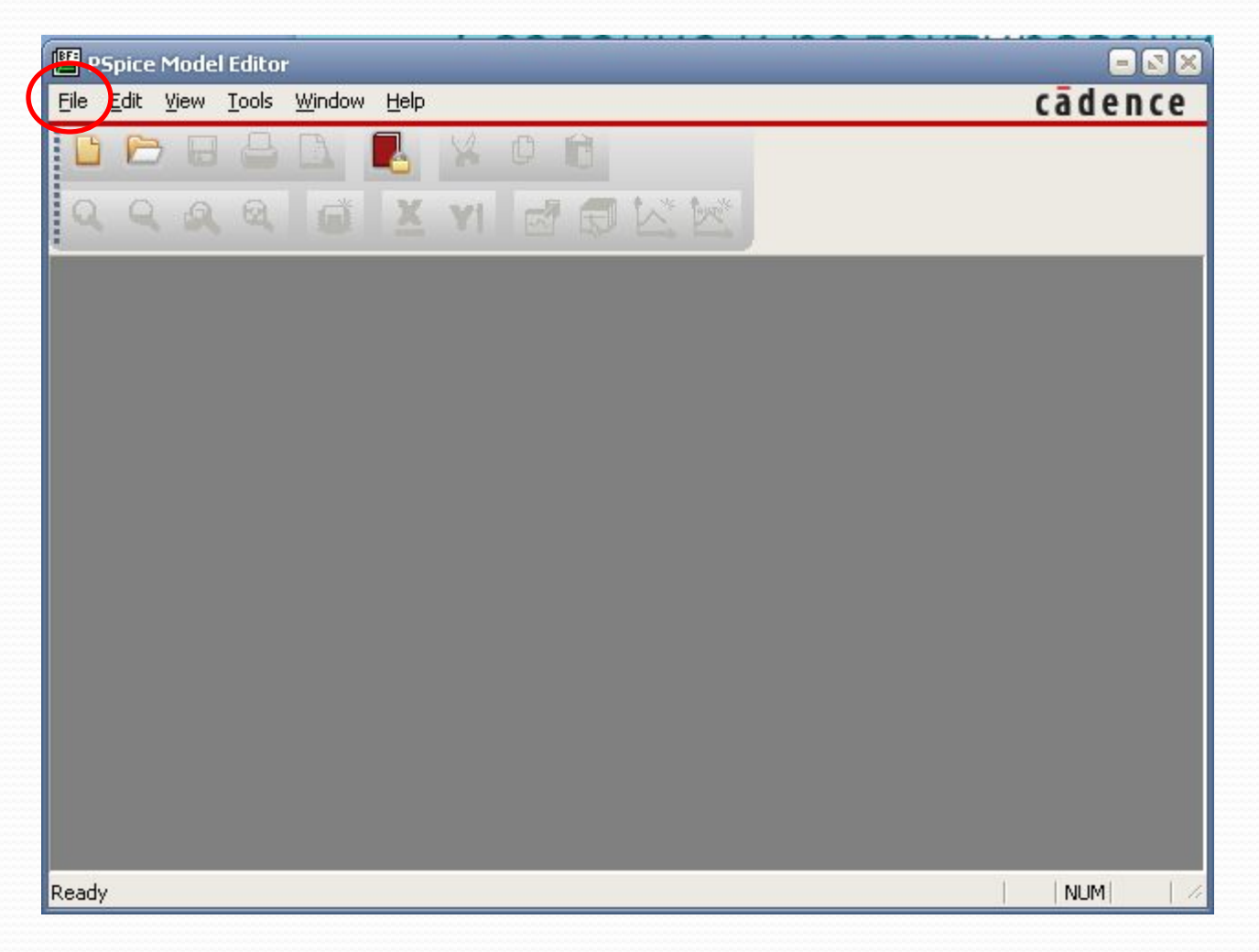

### Создание и редактирование моделей **КОМПОНЕНТОВ ЭС в PSpice Model Editor**

#### Главное окно приложения

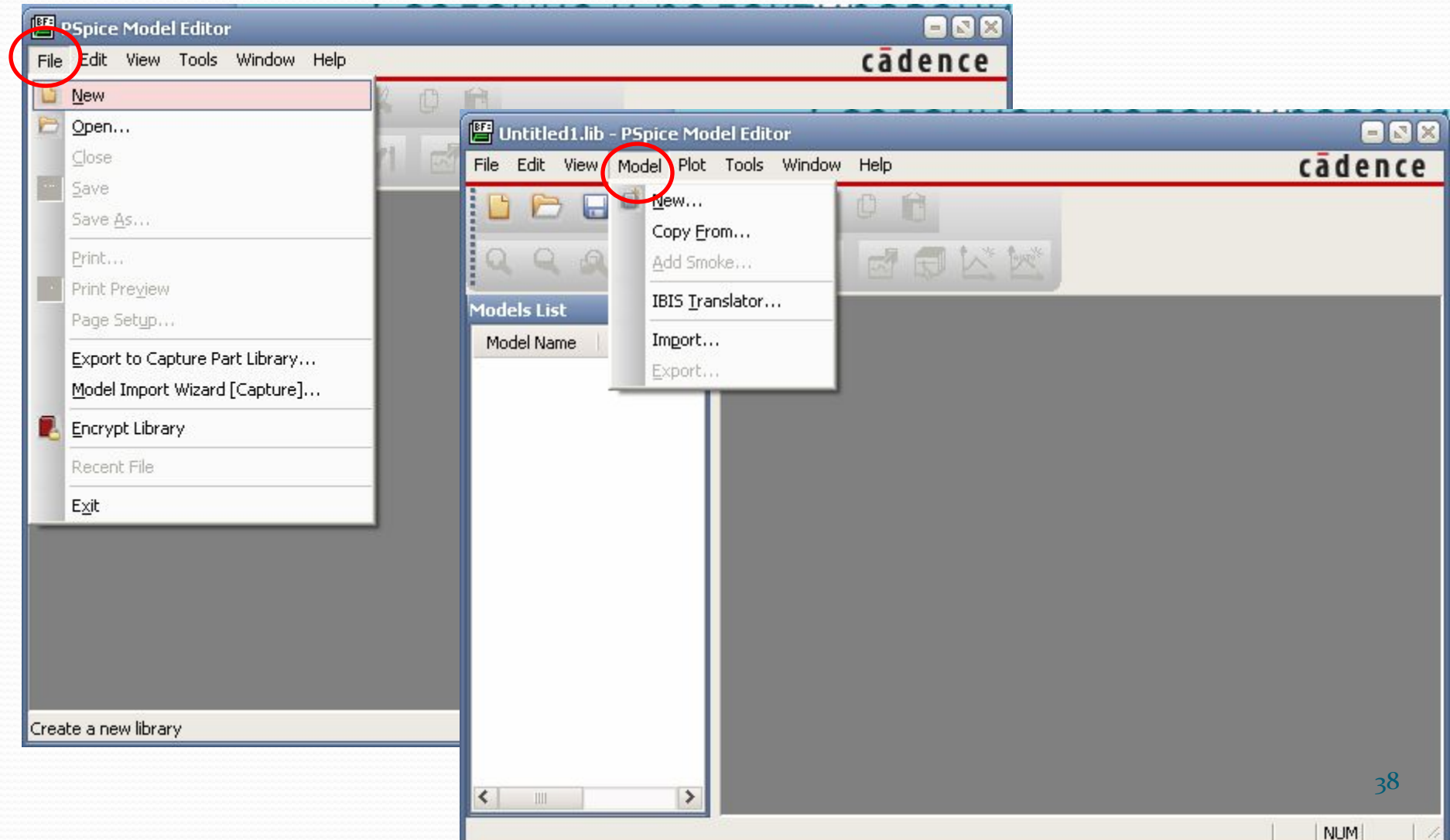

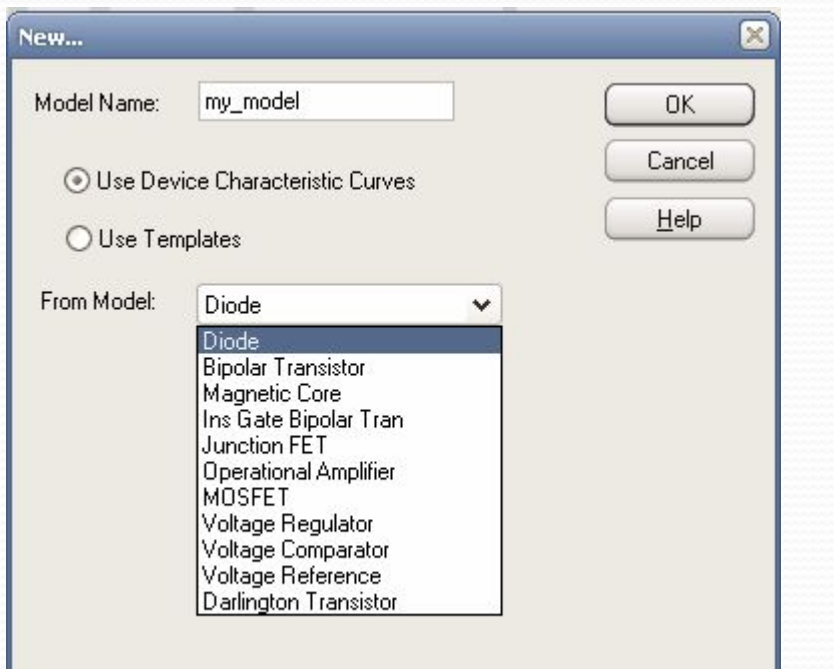

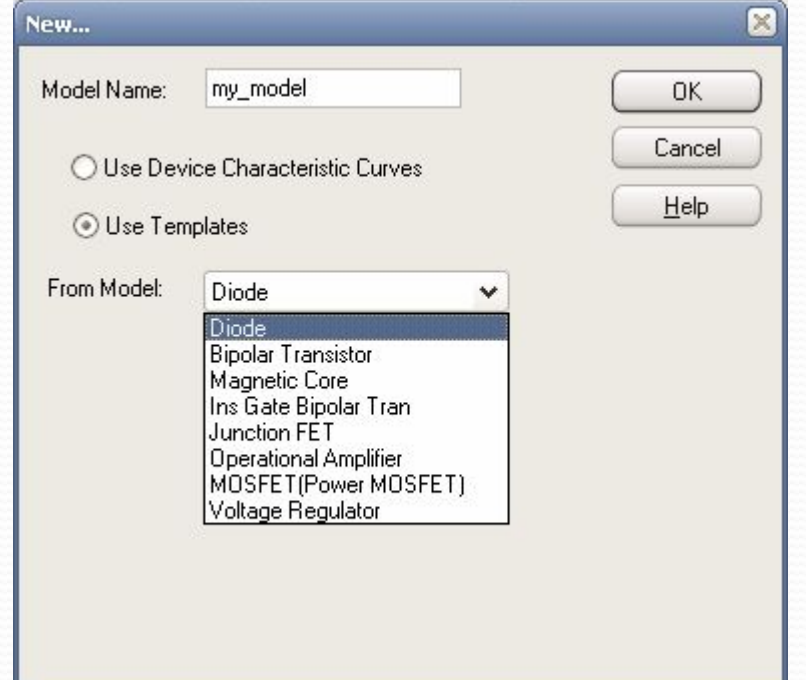

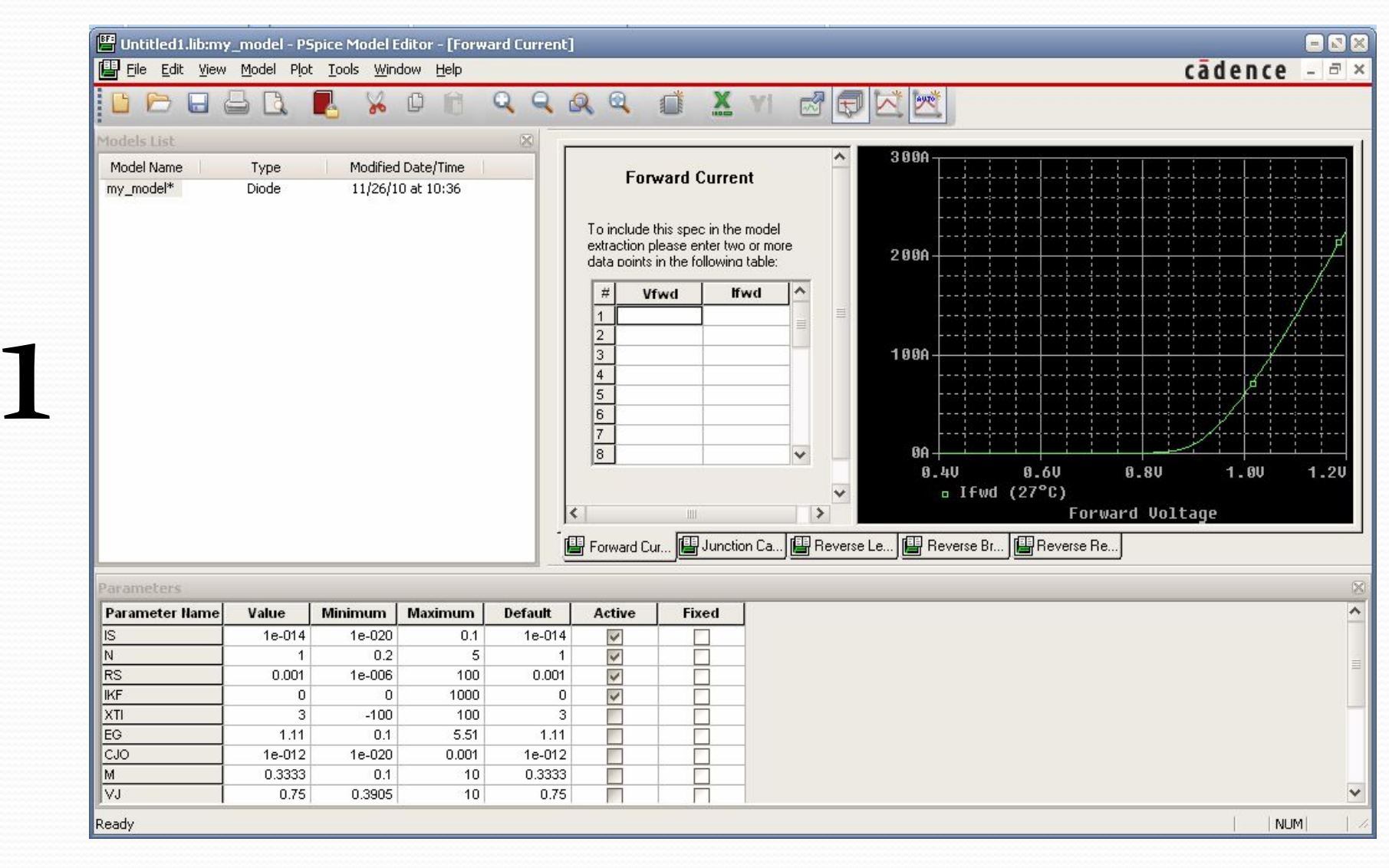

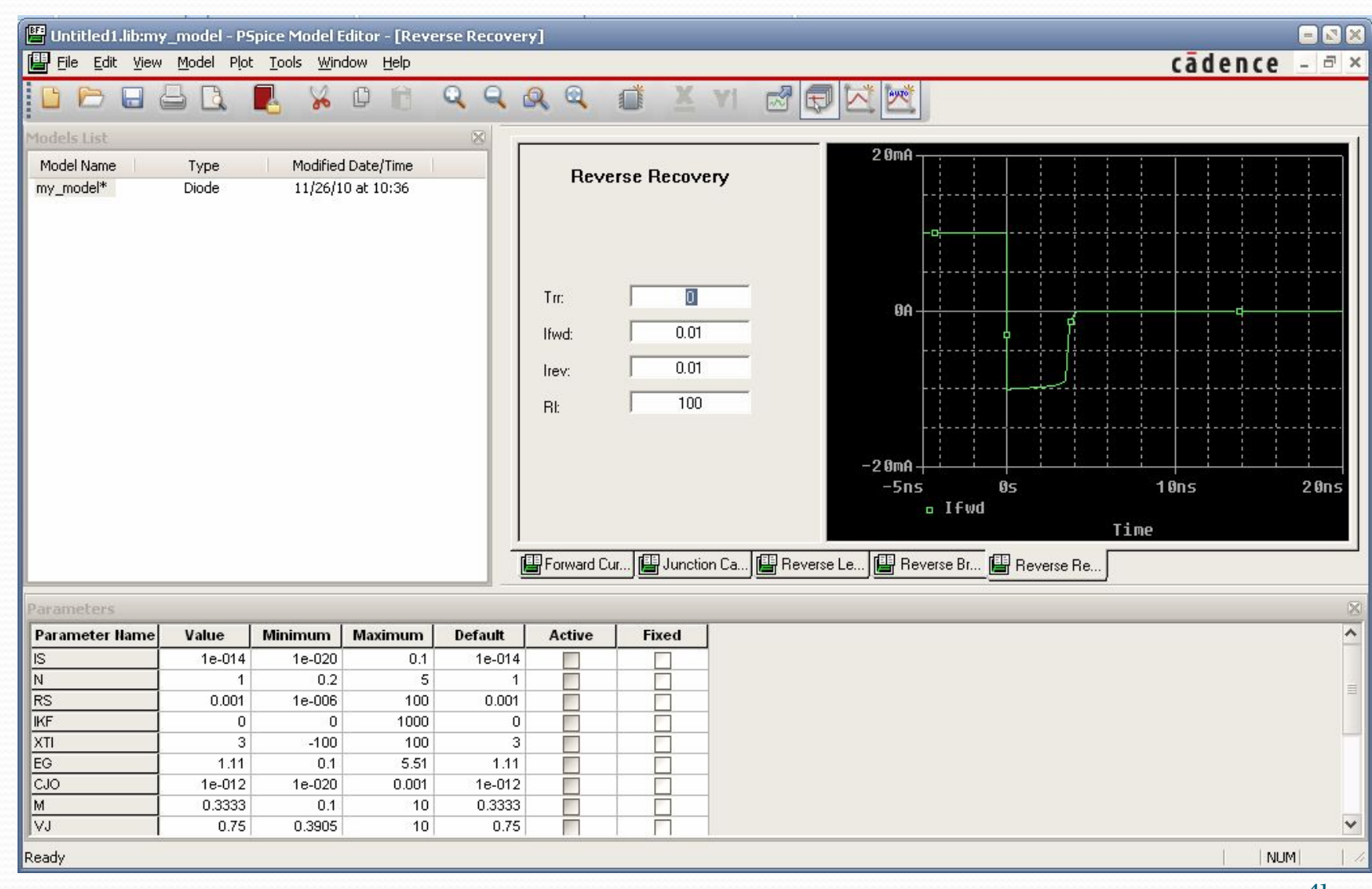

1

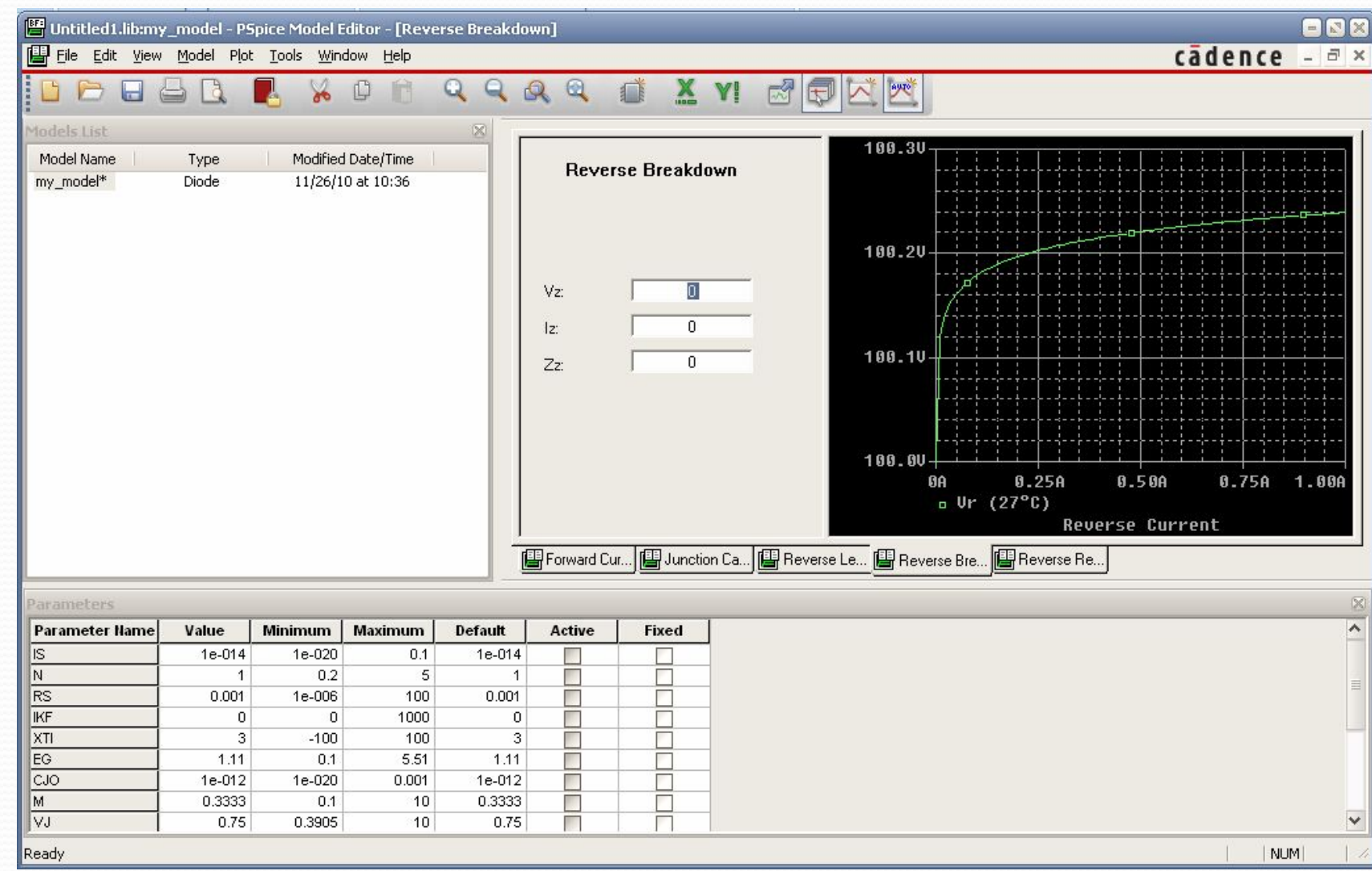

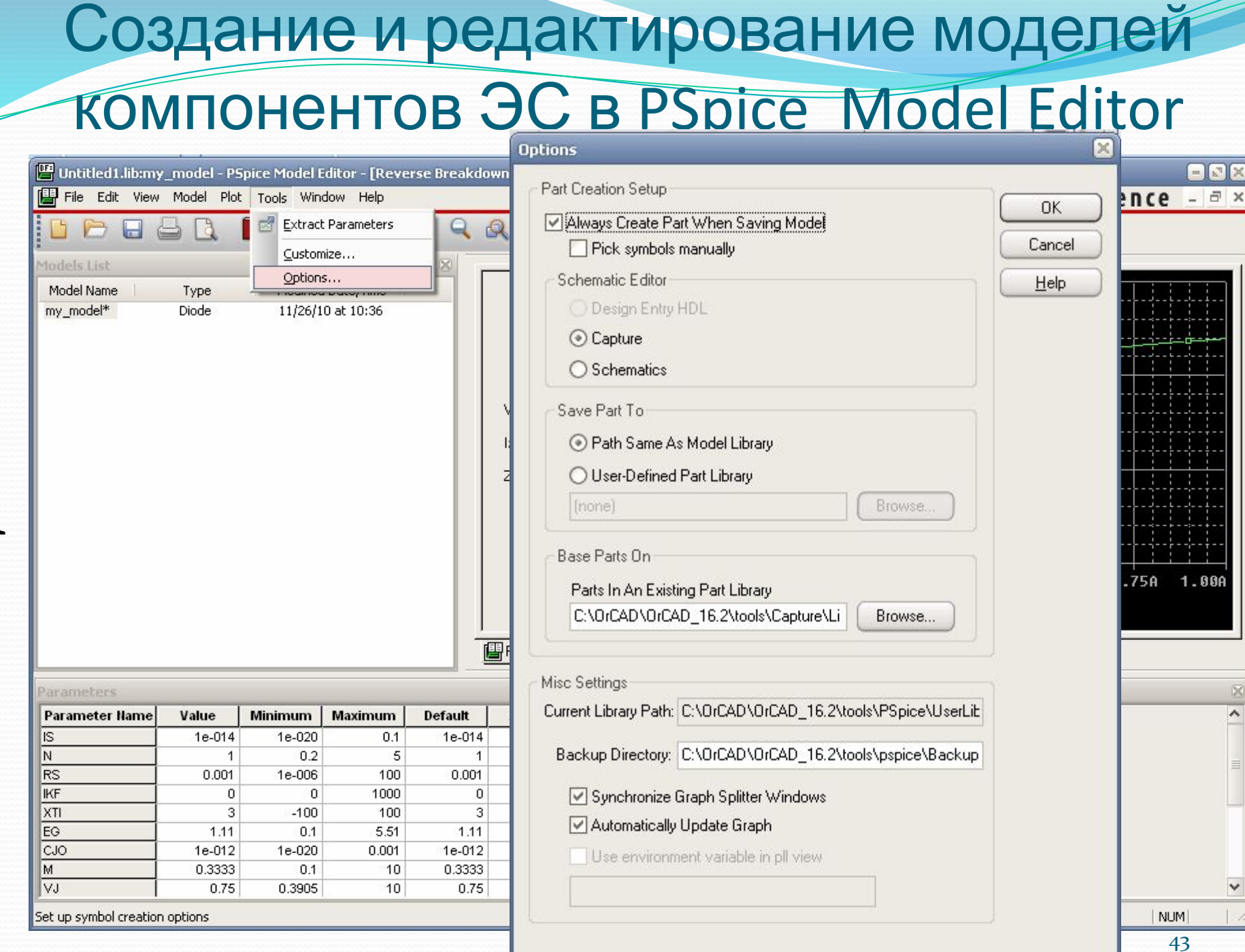

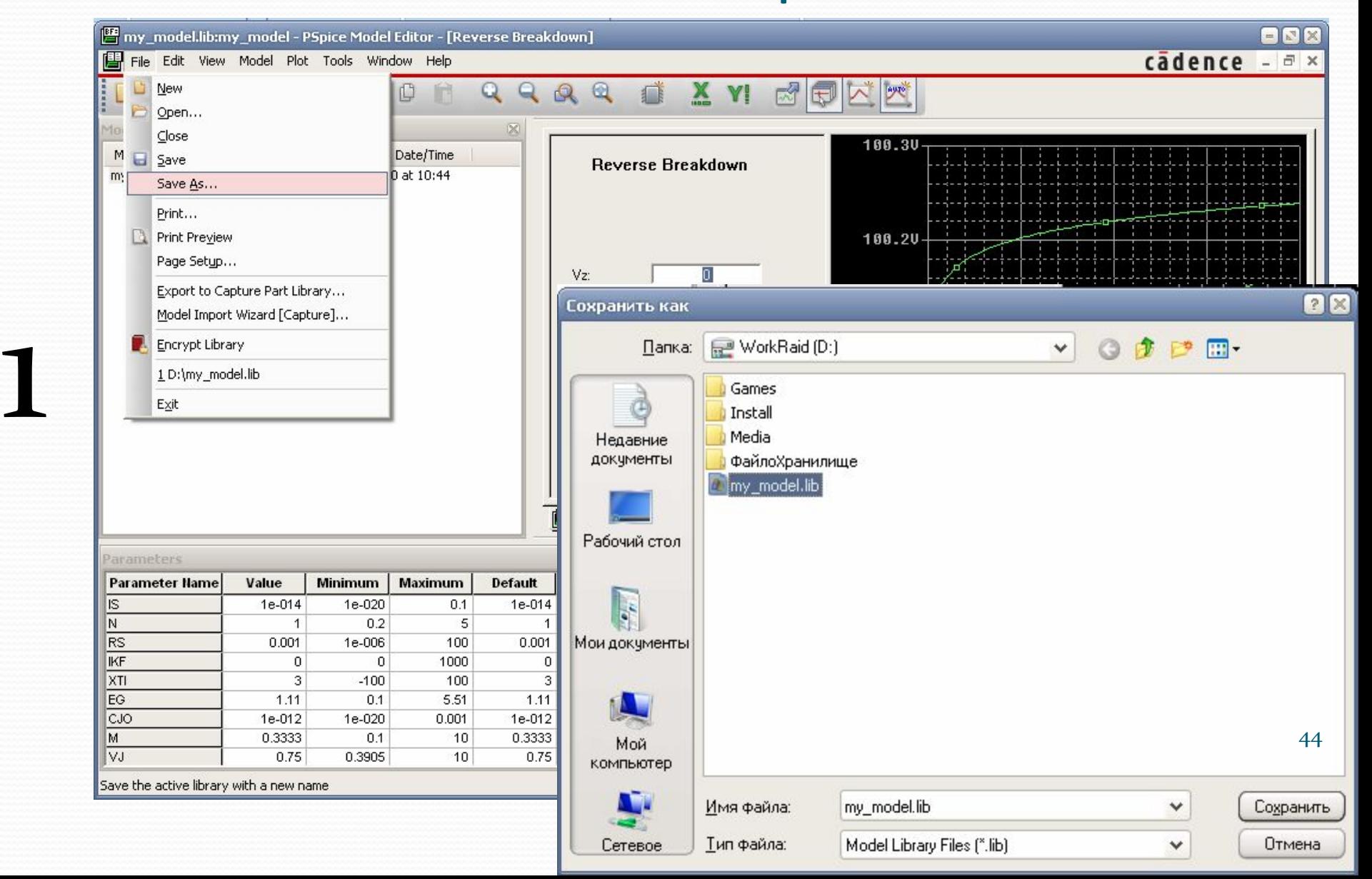

#### Создание и редактирование моделей **1 KOMNOHEHTOB ЭС в PSpice Model Editor**  $\mathbb{Z}$  D:\ Файл Правка Вид Кодировка Справка 100 % \* PSpice Model Editor - Version 16.2.0 Файл Правка Вид Избранное Сервис Справка \*Ŝ \*BeginSpec 등품-( → Назад ▼ Поиск Папки  $*IF:$  $*JC:$  $*RL:$ Aдрес: D:\ • Переход \*RB: Uz=0 Iz=0 Zz=0 \*RR: Trr=0 Ifwd=10.000E-3 Irev=10.000E-3 R1=100 × Имя -Размер Тиг Папки \*EndSpec **Games Nan В Рабочий стол** \*BeginTrace Install Пап Мои документы  $*IF: 1, 0, .4, 1.2000, 1, 3, 0, 0, -1 (27)$  $*JC: 0,1, .1, 10, 1, 3, 0, 0, -1$  (27) Media Пап ⊟ № Мой компьютер \*RL:  $0, 0, 1, 100, 1, 3, 0, 0, -1$  (27)  $\mathbb{H}$   $\mathbb{H}$  Диск 3,5 (А:) Файлохраниямие **Nan** \*RB:  $0,1,100.00E-6,1,1,3,0,0,-1$  (27) \*RR: 0,0,-5.0000E-9,20.000E-9,1,3,0,0,-1 (27) my\_model.err El SystemRaid (C:) 1 KB Фай \*EndTrace my\_model.lib 2 KB Фай E R<sup>®</sup> WorkRaid (D:) \*BeainParam MY\_MODEL.OLB 6KB Ord 田 品<sup>3</sup> Work (E:) \*IS=10.000E-15 (10.000E-21,.1,0)  $*N=1$  (.2,5,0) **E** DVD-RAM дисковод (G:)  $*RS=1.0000E-3(1.0000E-6,100,0)$  $*IKF = 0 (0, 1.0000E3, 0)$ ⊞ В DVD-дисковод (I:)  $*XII=3$  (-100,100,0) E Download-HDD Ha "Nettor  $*EG=1.1100(.1.5.5100.0)$ \*CJ0=1.0000E-12 (10.000E-21.1.0000E-3.0)  $\left\langle \right\rangle$ ≯  $\left\langle \right\rangle$ ≯  $\begin{array}{c} \hline \end{array}$ **TILL**  $*M = .3333(.1, 10, 0)$  $*UJ = .75$  (.3905.10.0)  $*FC = .5$  (1.0000E-3,10,0) Lister - [D:\my\_model.err] \*ISR=100.00E-12 (10.000E-21,.1,0)  $M = 2$  (.5.5.0) Файл Правка Вид Кодировка Справка \*BU=100 (.1,1.0000E6,0) \*IBU=100.00E-6 (1.0000E-9,10,0) STATUS: PSpice Schematics to Capture translator (16.2.0.p001) \*TT=5.0000E-9 (100.00E-18,1.0000E-3,0) \*EndParam STATUS: STATUS: Translator started at Friday, November 26, 2010 10:45:50 \*DEVICE=mu model.D STATUS: C:\OrCAD\OrCAD\_16.2\tools\Capture\sch2cap -f "D:\my\_model.lib \* my model D model "D:\my model.olb" -i C:\OrCAD\OrCAD 16.2\tools\PSpice\PSpice.ini -s m \* created using Model Editor release 16.2.0 on 11/26/10 at 10:44 INFO: Using existing library 'C:\OrCAD\OrCAD 16.2\tools\Capture\Li \* The Model Editor is a PSpice product. .MODEL my model D \modeled.etc'.  $+ RS=1.0000E-3$ INFO: Created new library 'D:\my model.olb'.  $+$  CJ0=1.0000E-12  $+ M = .3333$ STATUS: Translator stopped at Friday, November 26, 2010 10:45:50  $+ UJ = .75$ + ISR=100.00E-12 STATUS: 0 Error messages, 0 Warning messages  $+ **BU**=100$  $+$  IBU=100.00E-6 45 $+ TI = 5.0000E - 9$  $*$ \$

 $\vert$  <  $\vert$ 

 $\rightarrow$ 

#### Создание и редактирование моделей компонентов ЭС в PSpice Model Editor  $\times$ New... my model Model Name: 0K Cancel ◯ Use Device Characteristic Curves  $11 - 1$ Untitled2.lib:my\_shablon - PSpice Model Editor - [Simulation Parameters] Use Templates  $E R$ File Edit View Model Plot Tools Window Help cadence  $\overline{a}$  x From Model:  $\Box$  $\circ$  $\Box$  $\overline{\mathbb{R}}$ Diode **Diode** odels List **Simulation Parameters Bipolar Transistor** Model Name Type Modified I Magnetic Core my\_shablon\* Diode 11/26/10 Postol **Property Hame Description** Value **Default** Unit Distribution **Negton Editable** Ins Gate Bipolar Tran  $10f$  $10f$ I<sub>IS</sub> Saturation current A Junction FET RS. Ohmic resistance  $\,0\,$  $0$  Ohm N Emission coefficient  $\overline{1}$  $\mathbf{1}$ **Operational Amplifier** П **TT** Transit time П MOSFET(Power MOSFET)  $\theta$  $\overline{0}$ sec CJO  $\overline{r}$ г Junction capacitance  $\overline{0}$  $\mathbf 0$ Voltage Regulator **VJ** Junction potential  $\overline{1}$  $\overline{1}$ V M Grading coefficient  $0.5$  $0.5$ EG Activation energy 1.11 1.11 eV П П XTI Isat temperature exp  $\mathbf{3}$  $\mathbf{3}$ KF Flicker noise coef.  $\overline{0}$  $\,0\,$ П AF  $\overline{1}$ Flicker noise exp.  $\overline{1}$ П

2

FC  $0.5$ П Depletion cap. coef  $0.5$ BV П Rev breakdown voll 100 100 **IBV** F I at V-breakdown .001 .001 A Simulation Smoke  $\left\langle \cdot \right\rangle$  $\rightarrow$ dodel Text (Read Only) \* created using Model Editor release 16.2.0 on 11/26/10 at 10:57 \*DEVICE=my\_shablon, D .subckt my shablon AN CAT + params:  $+$  AREA=1.0 D my shablon AN CAT model22 (area) .model model22 d .ends my shablon NUM Ready

 $\overline{z}$ 

#### Создание и редактирование моделей компонентов ЭС в PSpice Model Editor  $\times$ New... Model Name: my model 0K Cancel ◯ Use Device Characteristic Curves Help Use Templates  $-0X$ Untitled2.lib:my\_shablon - PSpice Model Editor - [Smoke Parameters] From Model: Diode File Edit View Model Plot Tools Window Help cādence  $\overline{a}$  x **Diode** 门 m  $\Box$ ы **Bipolar Transistor** dodels List Magnetic Core  $\lambda$ Ins Gate Bipolar Tran Modified [ Model Name Type **Test Node Mapping Smoke Parameters** Diode 11/26/10 Junction FET my\_shablon\* These are Device Maximum Operating condition parameters This is the Nodes and Port Mapping. **Operational Amplifier** This mapping is non-editable required for Smoke Analysis MOSFET (Power MOSFE) Voltage Regulator Node Port **Device Max Ops Description** Value Unit TERM AN **AN** IF Max forward current  $\overline{A}$ NODE AN VR  $\overline{\vee}$ AN Peak reverse voltage NODE CAT PDM CAT W Max pwr dissipation TJ Max junction temp  $\overline{c}$ RJC CAN J-C thermal resist RCA C-A thermal resist CAV 2 Simulation 團 Smoke  $\rightarrow$  $\left\langle \right\rangle$ fodel Text (Read Only)  $\boxtimes$ \* created using Model Editor release 16.2.0 on 11/26/10 at 10:57 \*DEVICE=my shablon, D .subckt my shablon AN CAT + params:  $+ AREA=1.0$ D my shablon AN CAT model22 (area) .model model22 d .ends my shablon 47Ready NUM

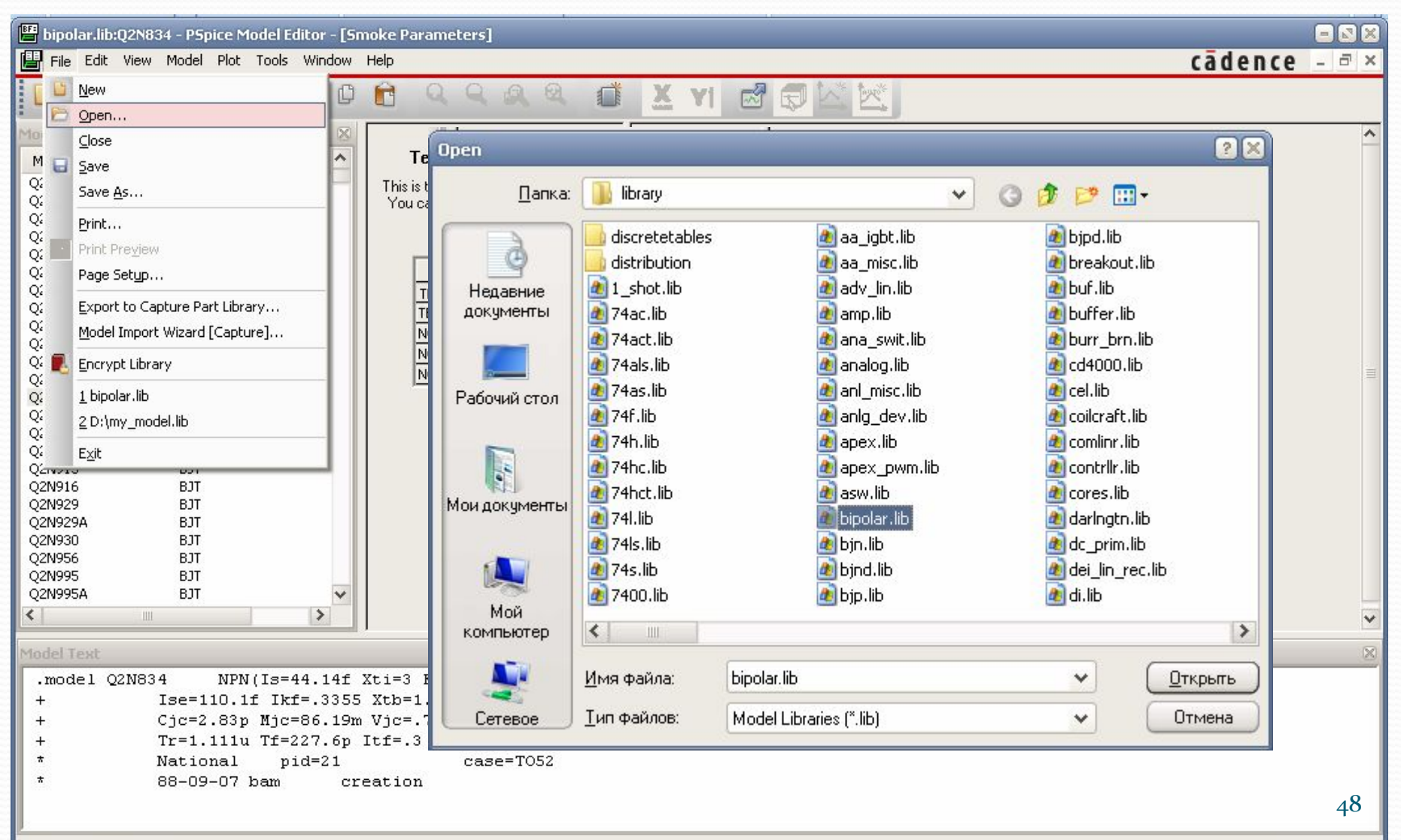

Open an existing library

Создание и редактирование моделей

#### компонентов ЭС в PSpice Model Editor

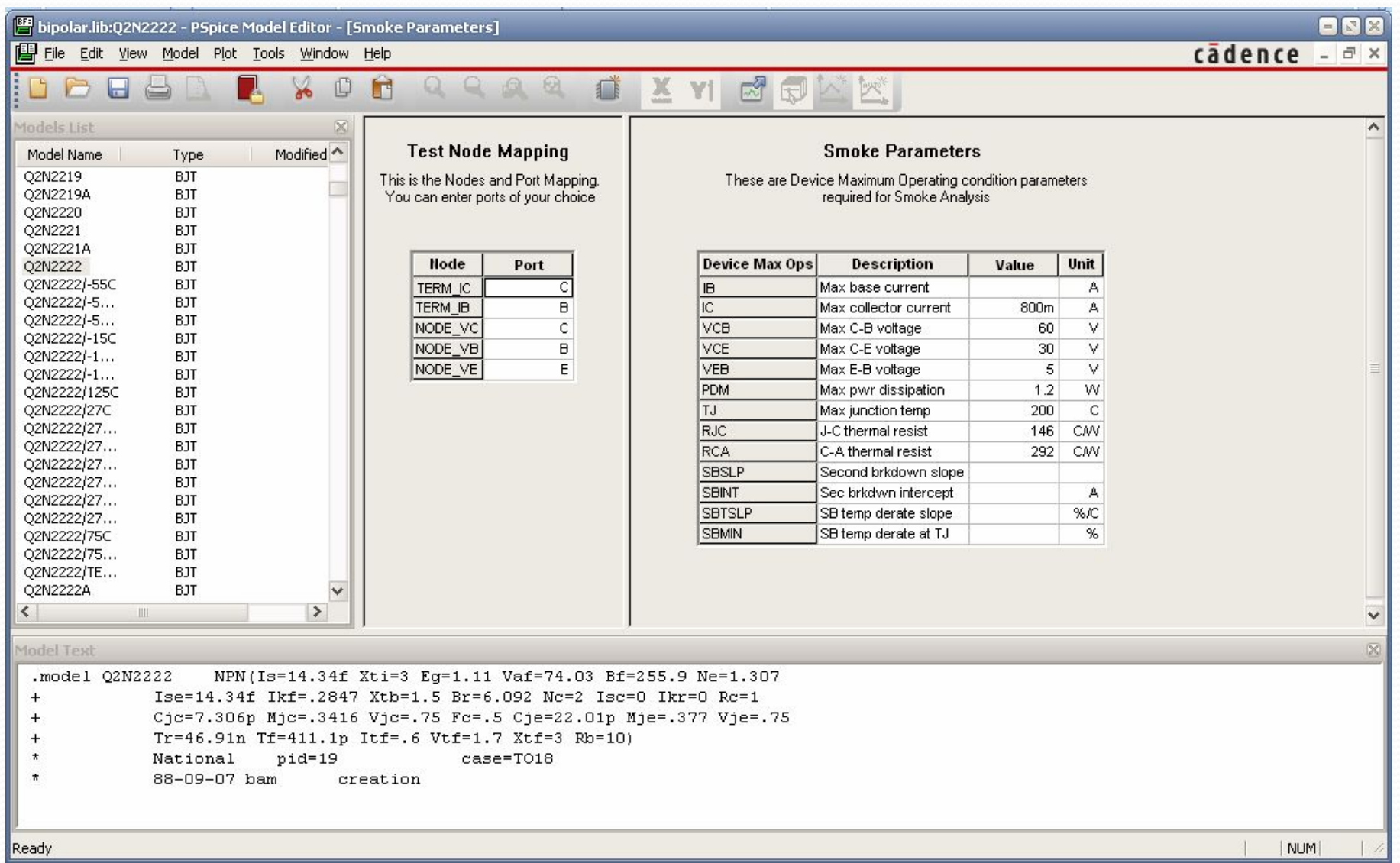

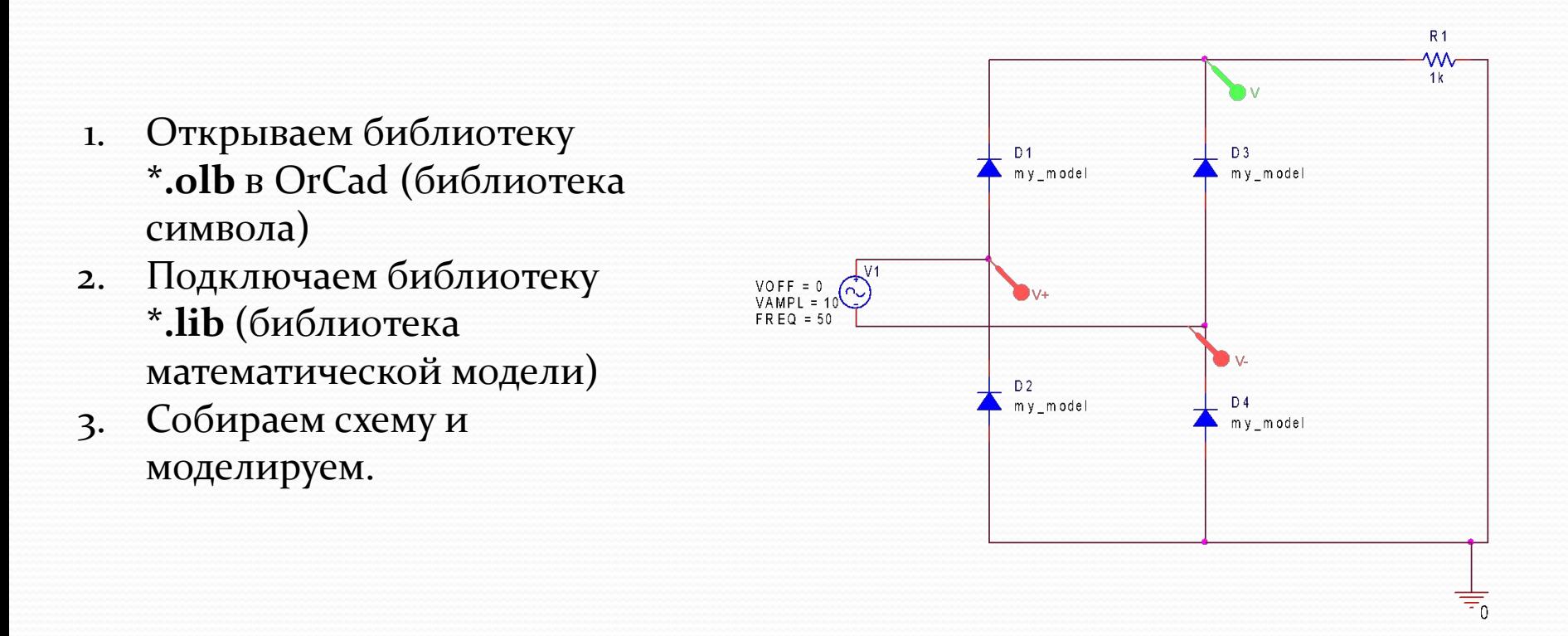

### Создание и редактирование моделей **КОМПОНЕНТОВ ЭС в PSpice Model Editor**

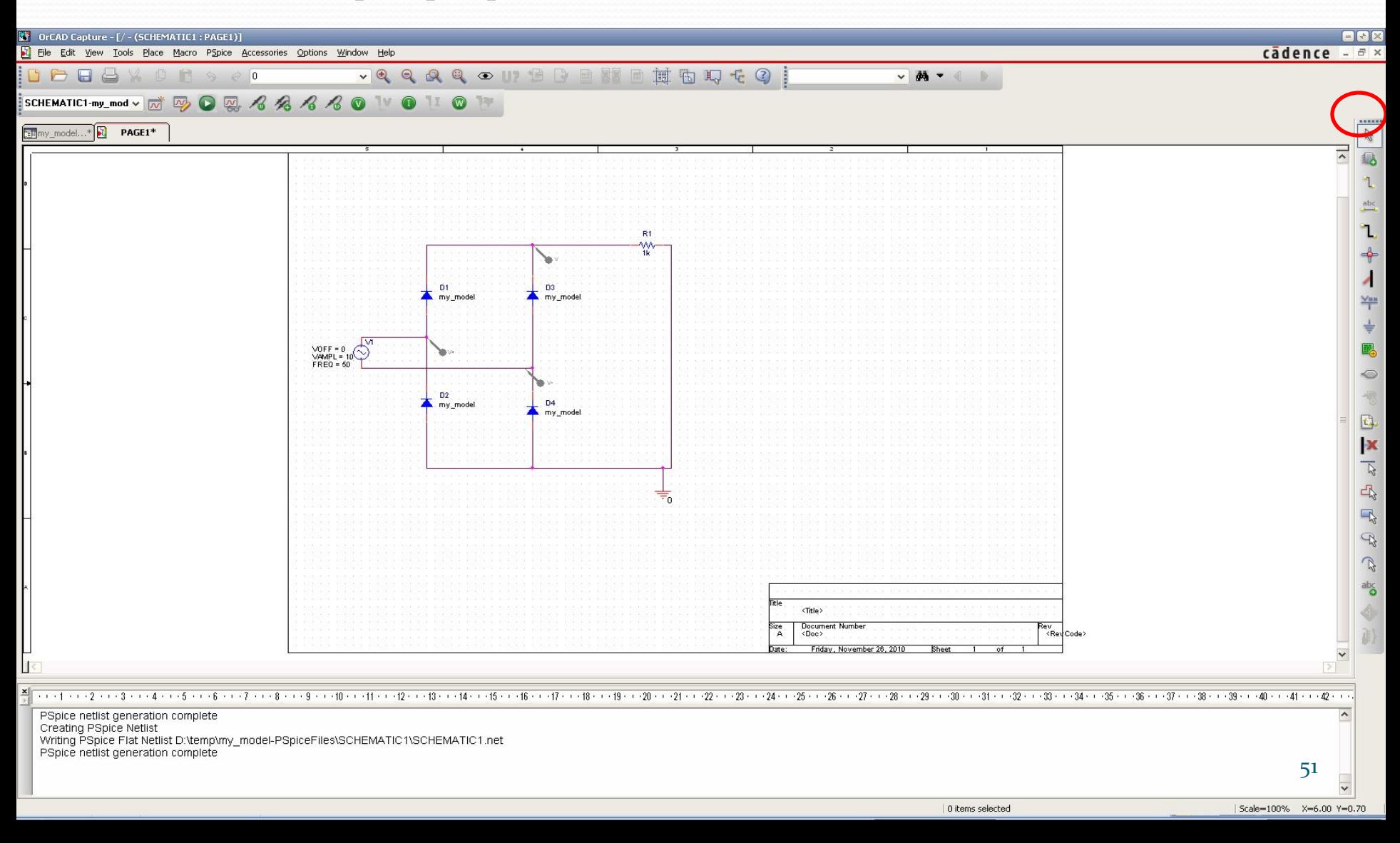

### Создание и редактирование моделей **КОМПОНЕНТОВ ЭС в PSpice Model Editor**

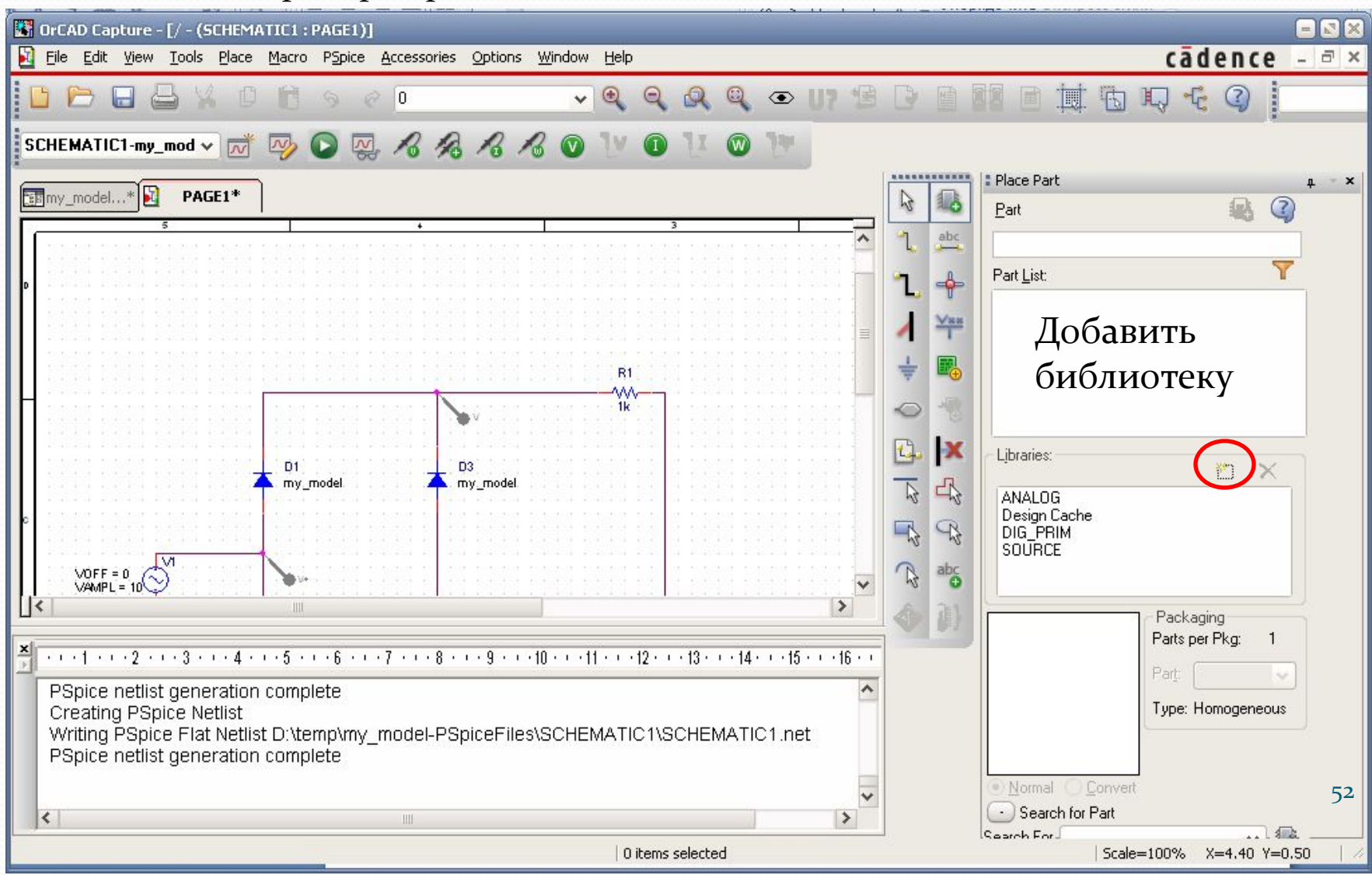

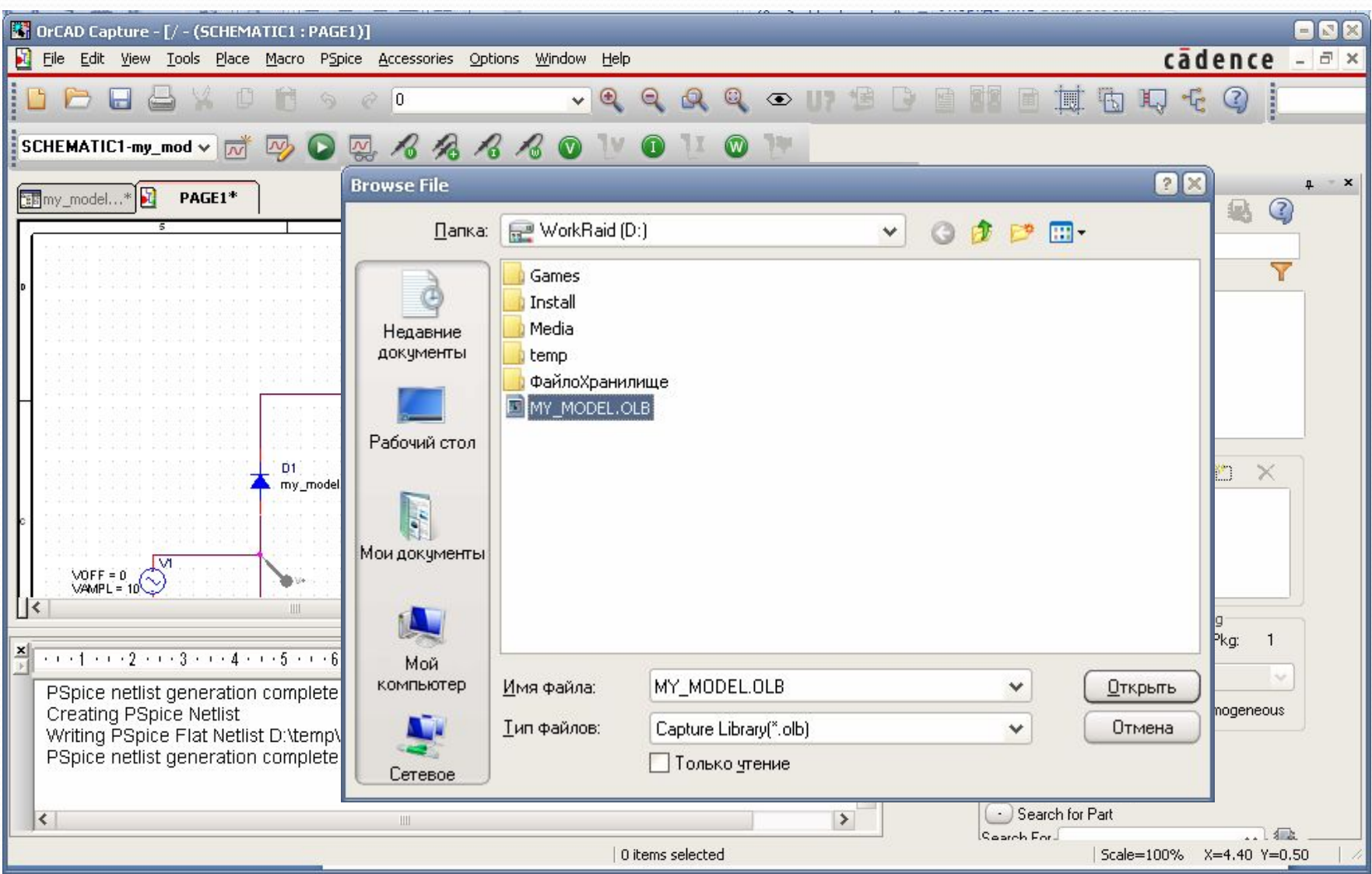

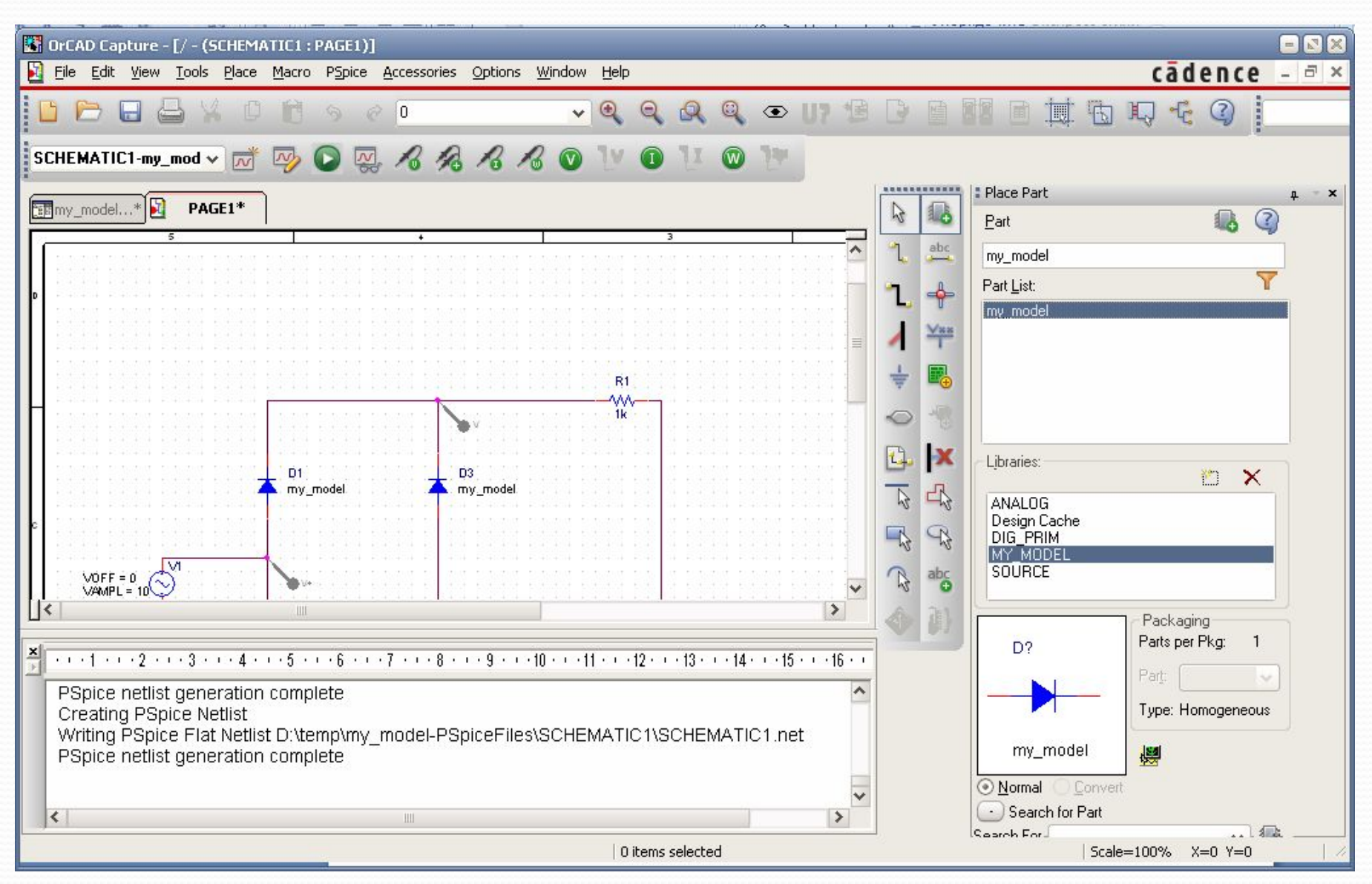

### Создание и редактирование моделей **КОМПОНЕНТОВ ЭС в PSpice Model Editor**

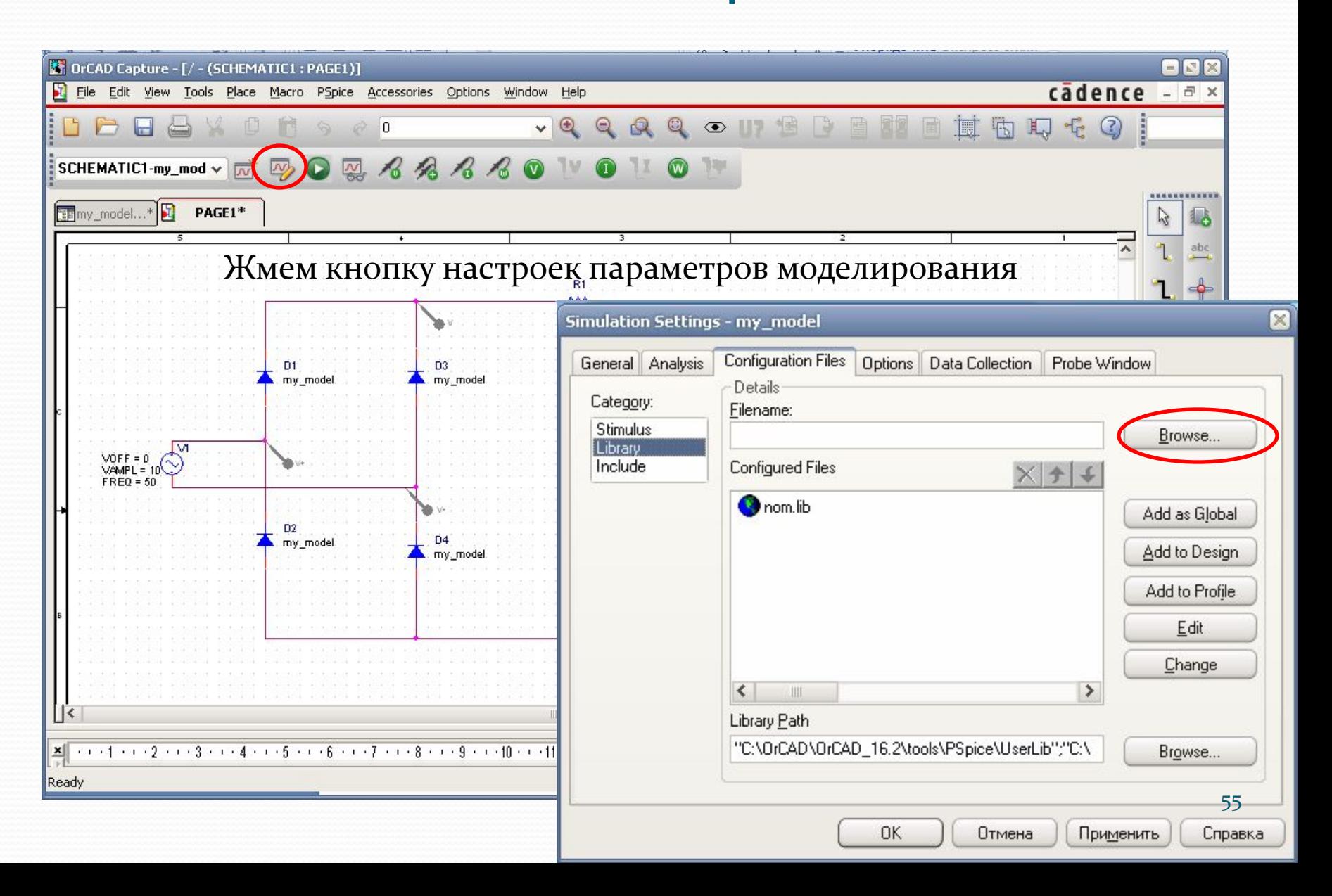

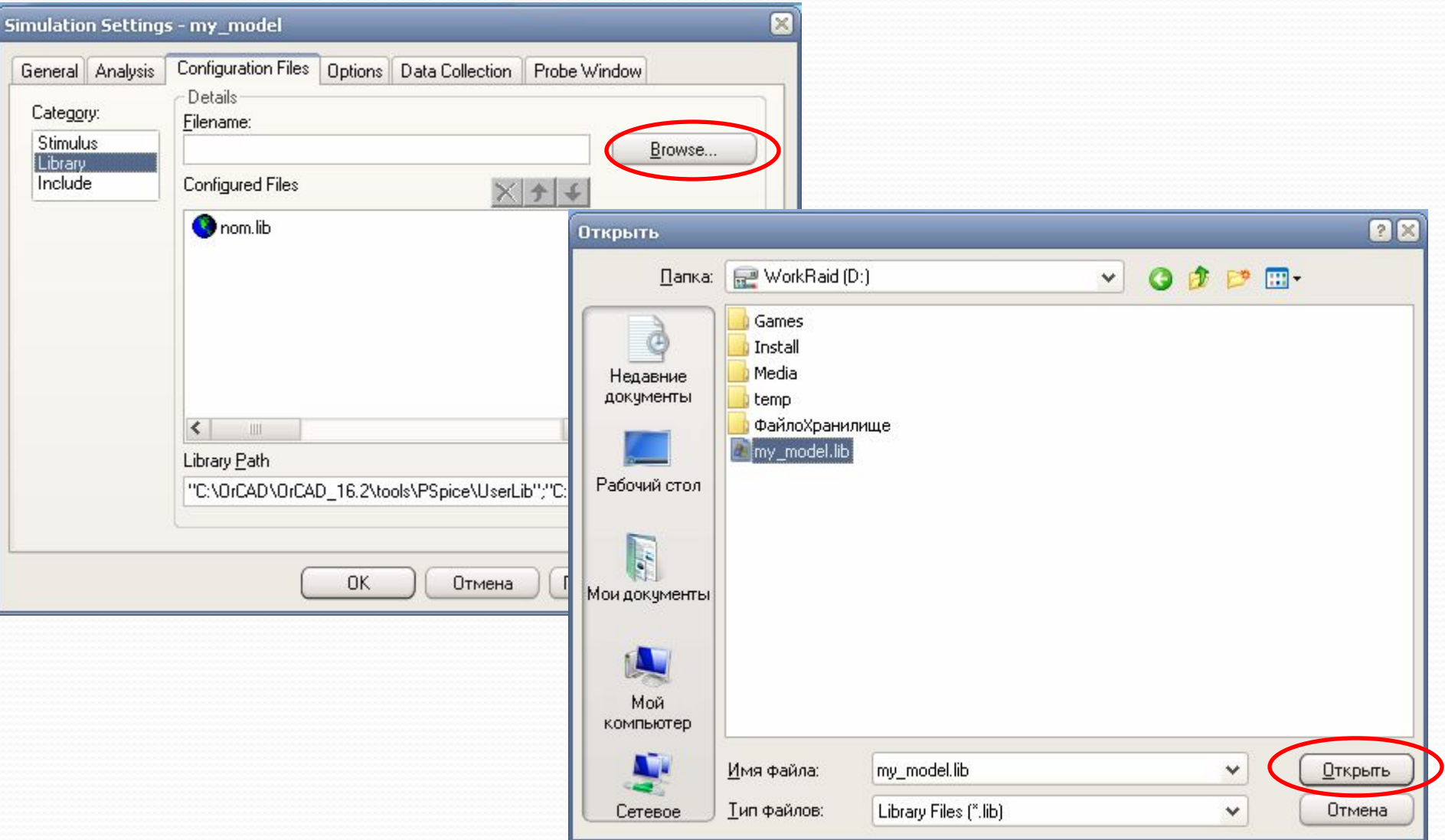

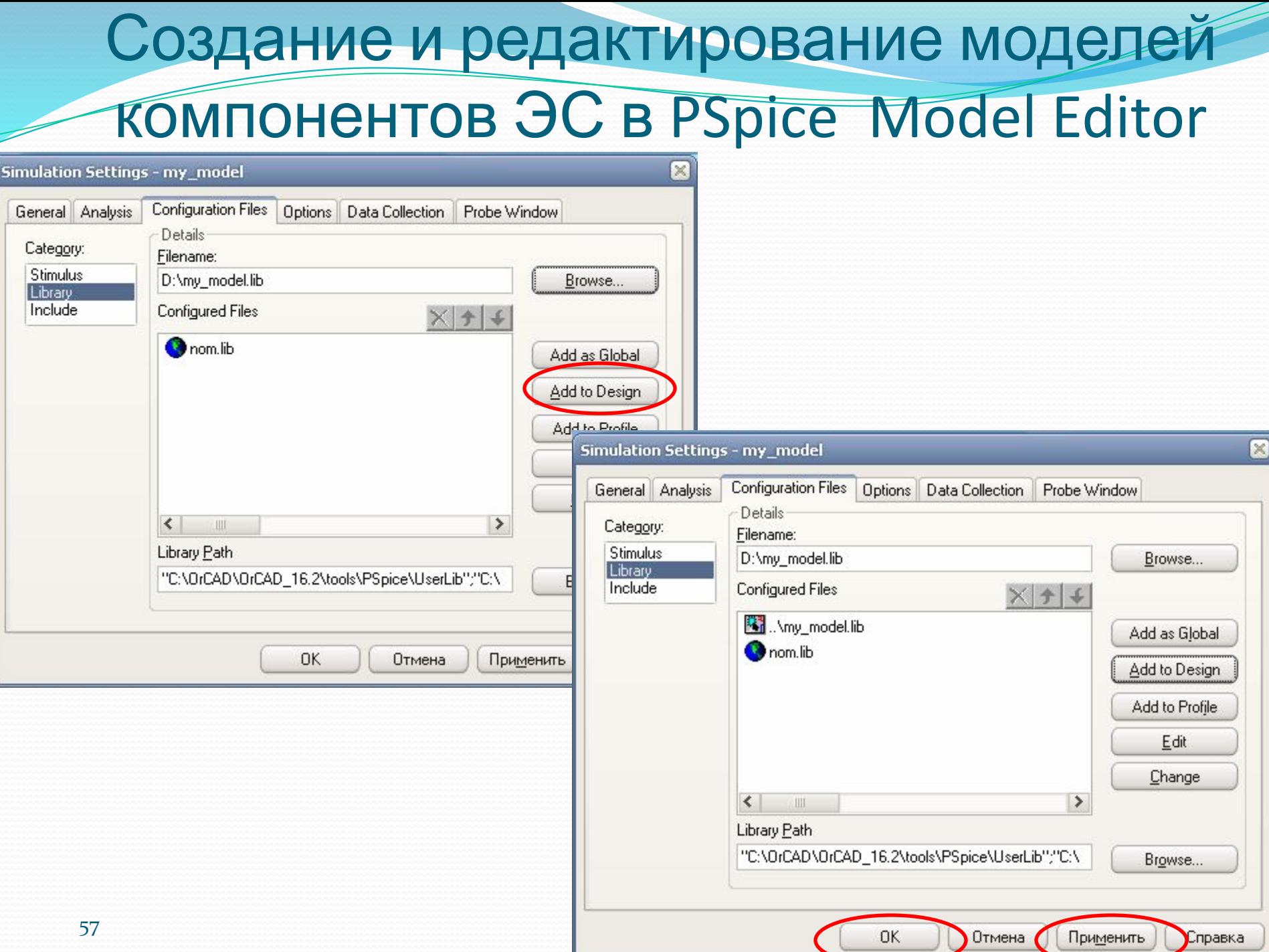

### Создание и редактирование моделей **КОМПОНЕНТОВ ЭС в PSpice Model Editor**

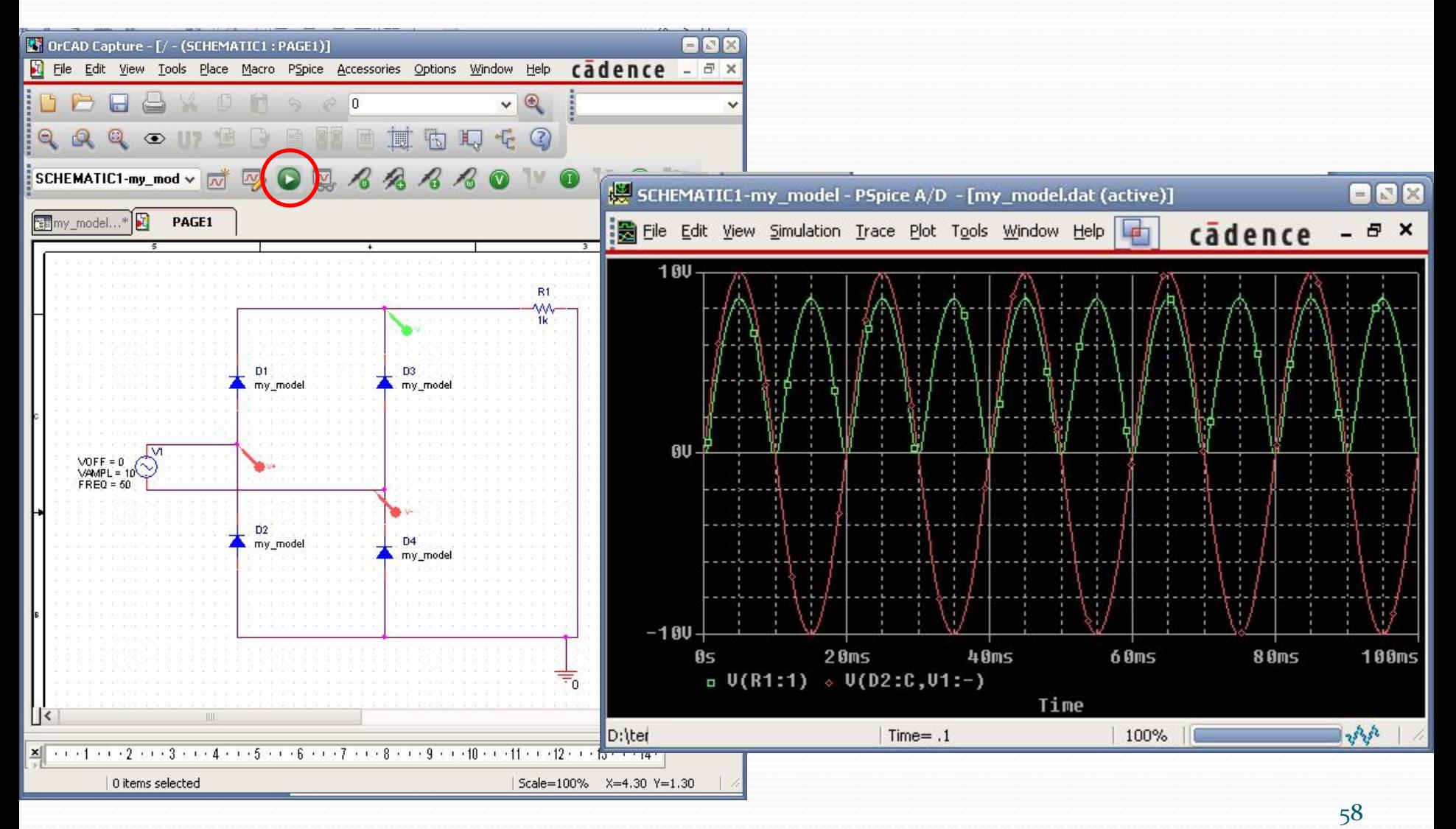

### Программа параметрической **ОПТИМИЗАЦИИ PSpice Optimizer**

Критерий оптимизации – обеспечение заданного значения целевой функции при выполнении ряда линейных и нелинейных ограничений.

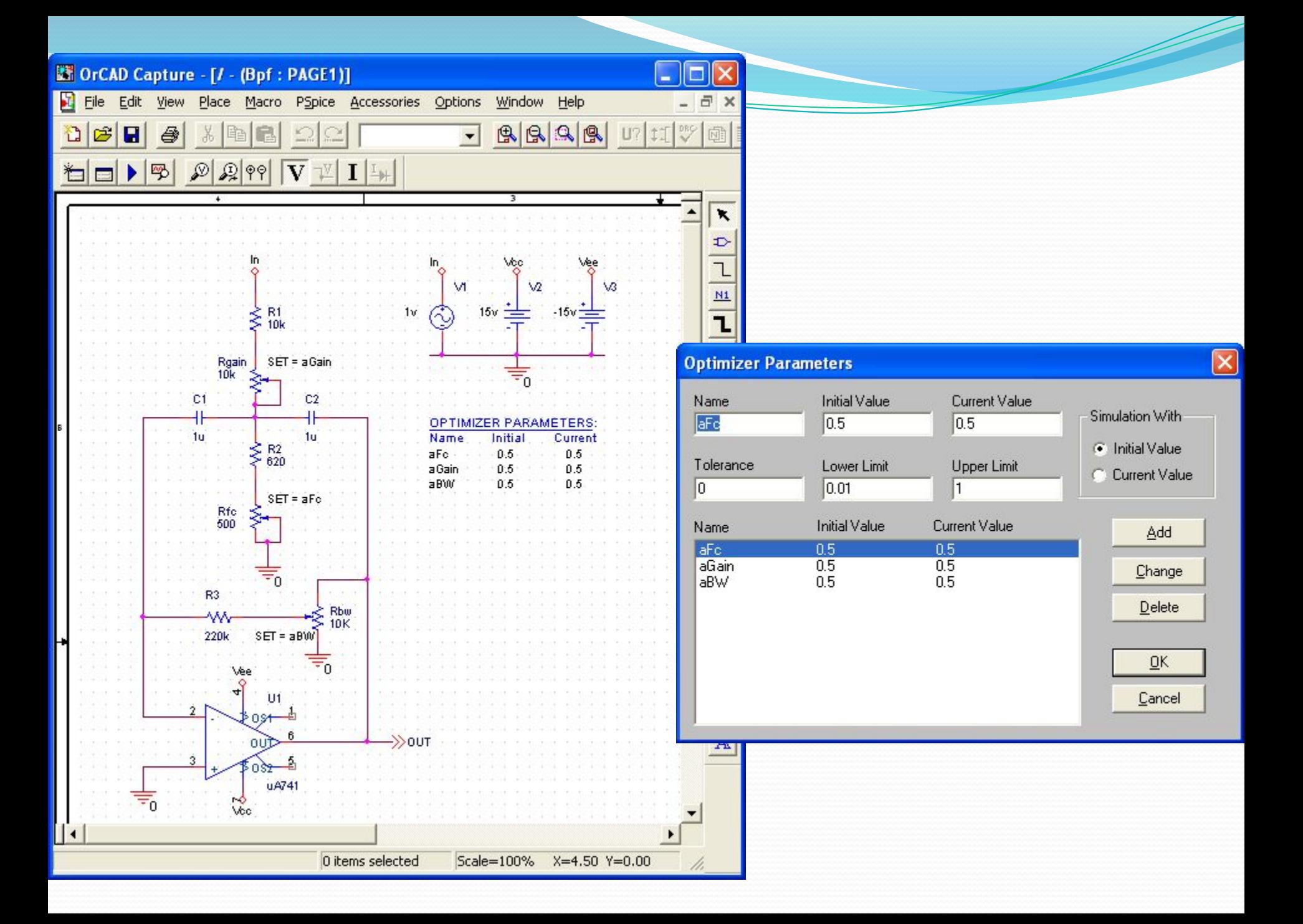

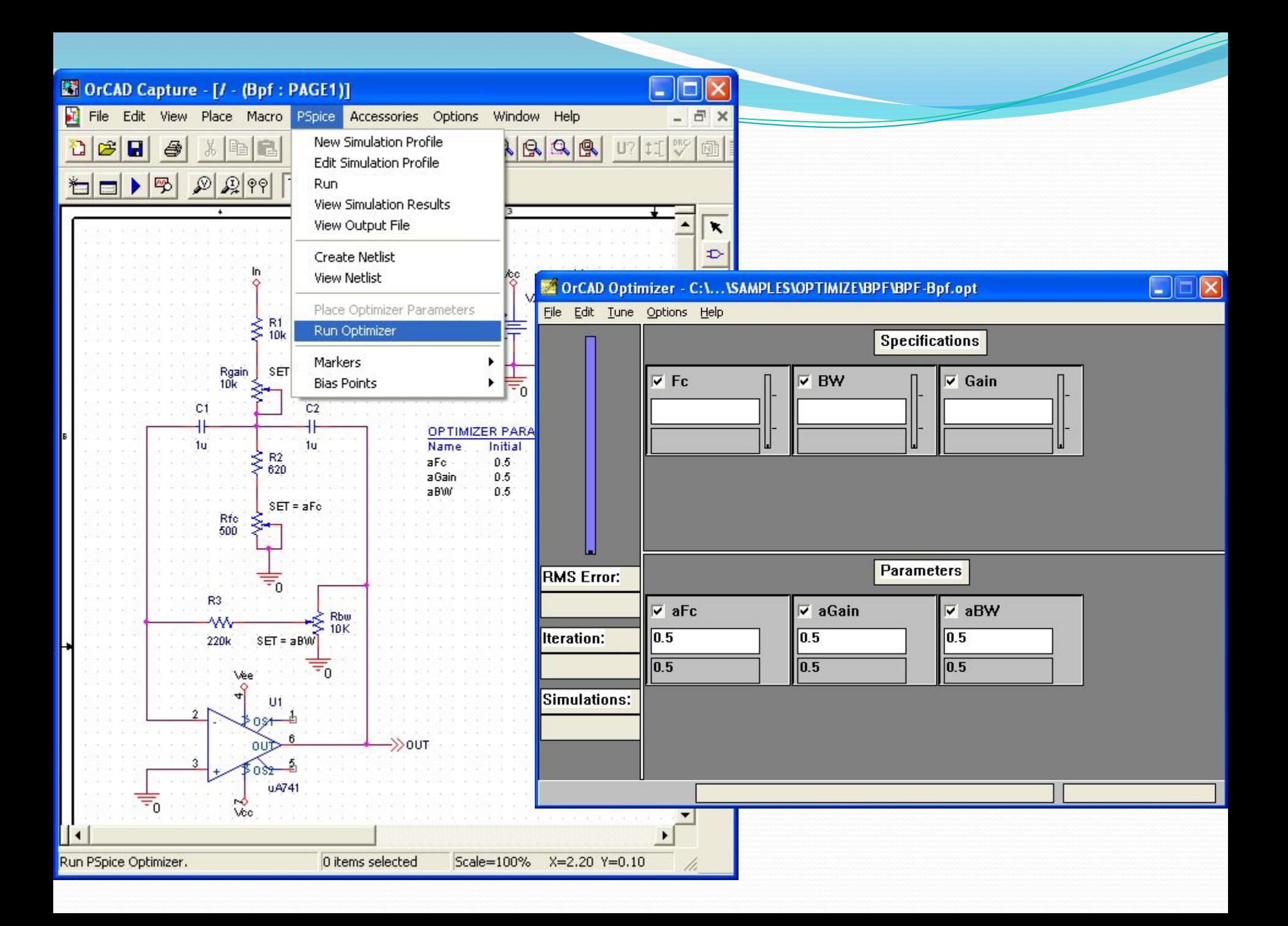

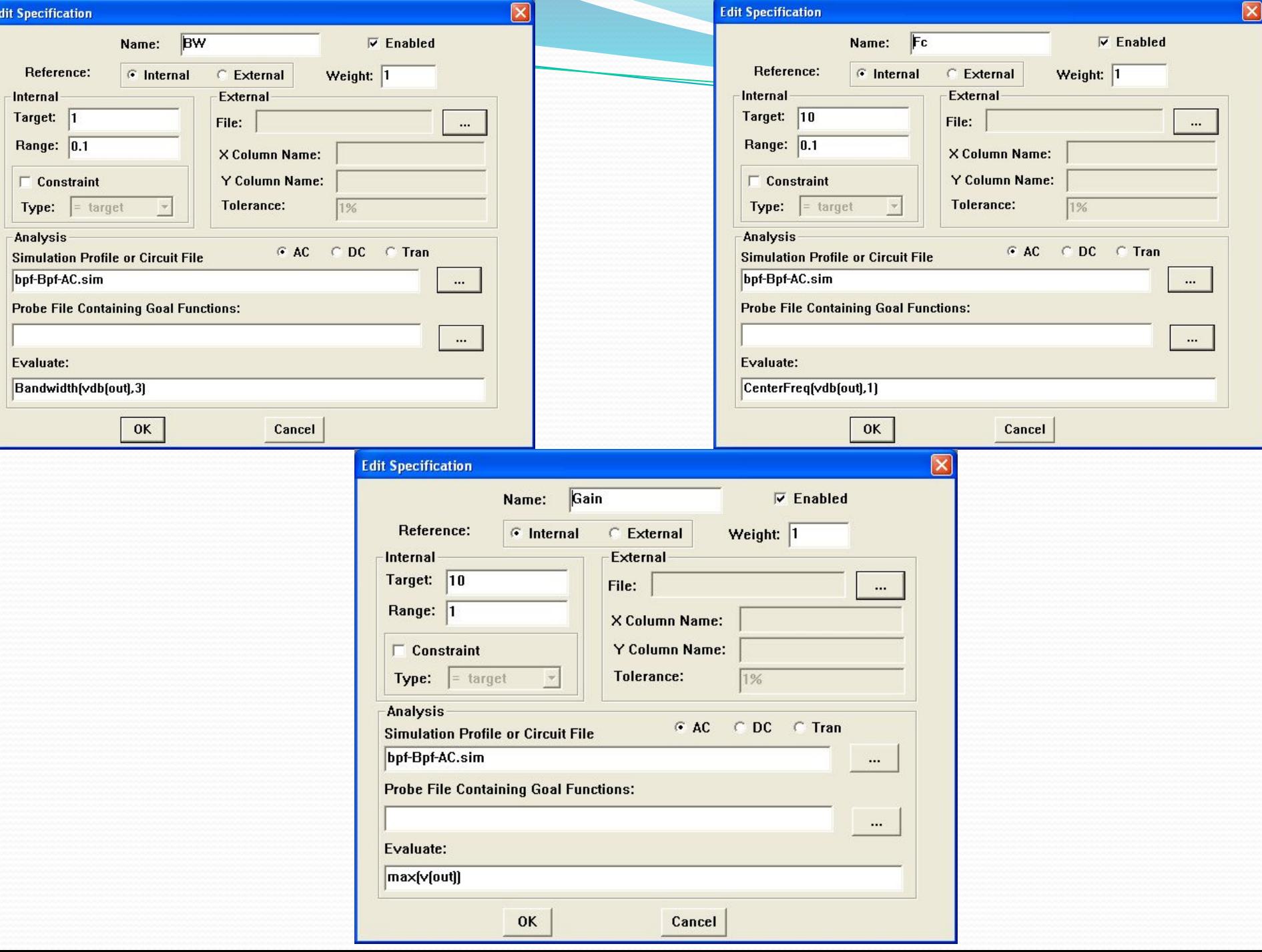

#### Результаты расчета параметров при оптимизации

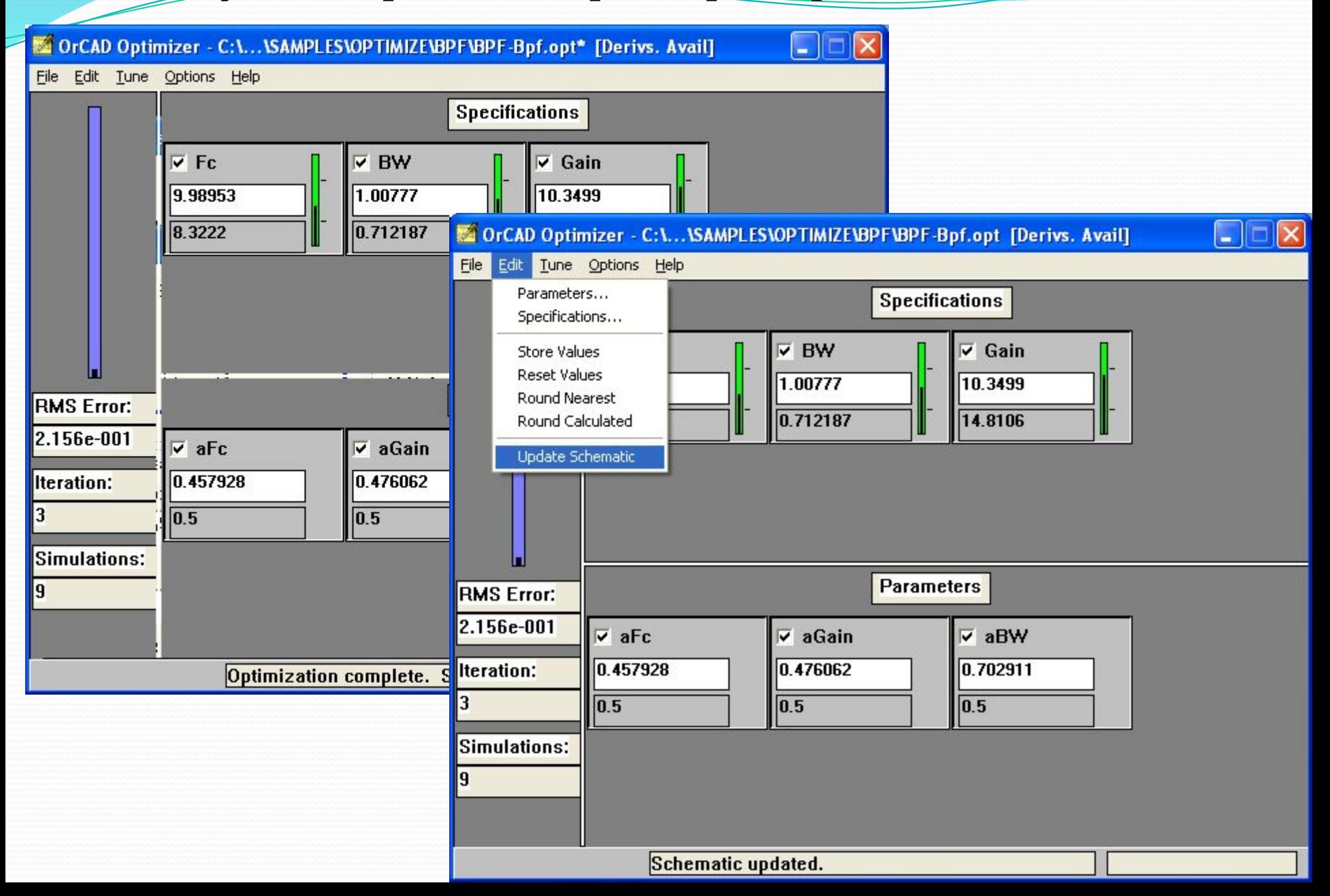

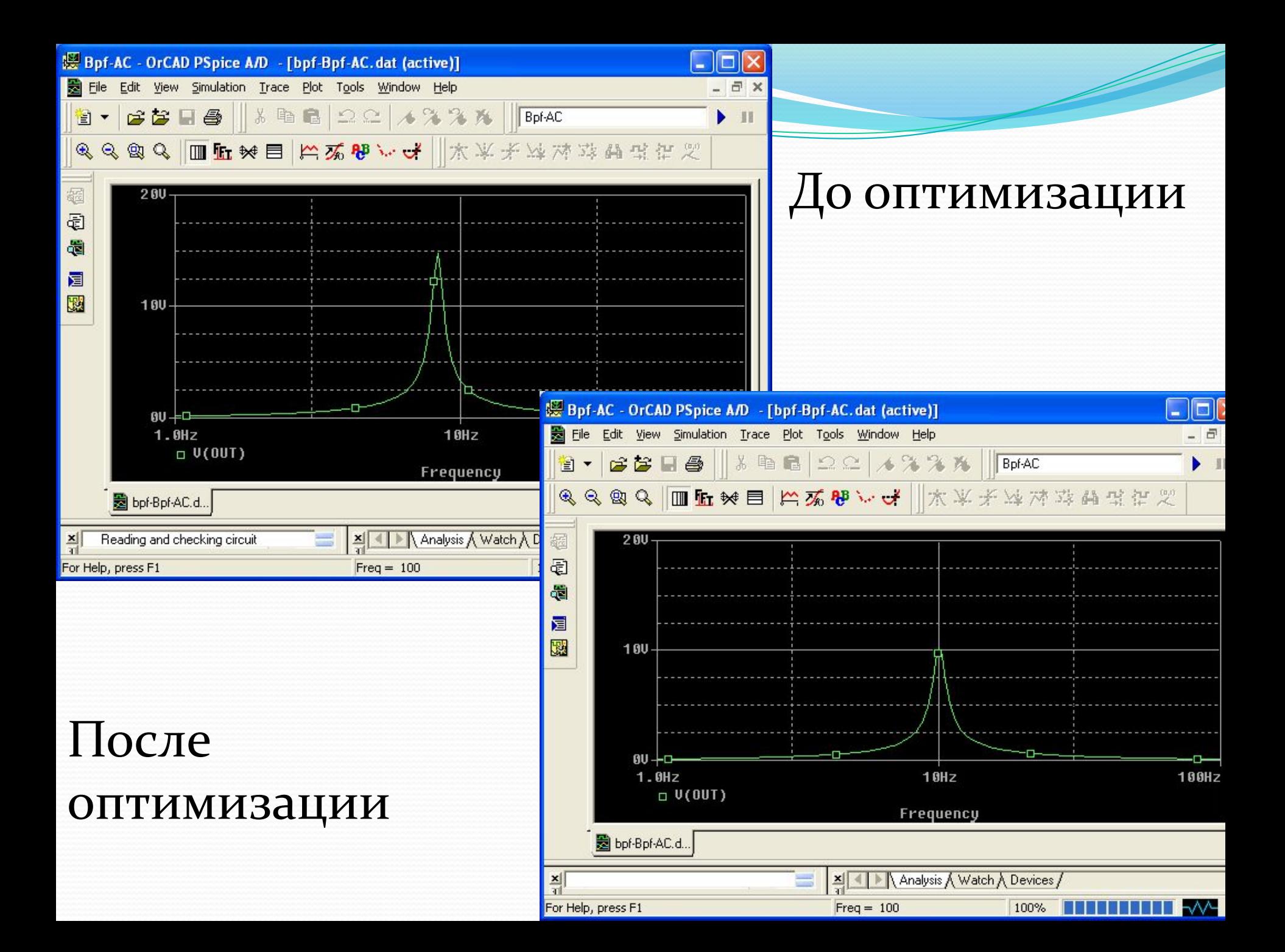